# Xerox® Simplex Combo Scanner

Guia de usuário do scanner Usuários de Windows®

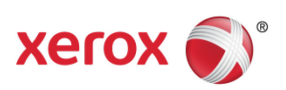

Design © 2018 Xerox Corporation. Todos os direitos reservados. Xerox® e Xerox and Design® são marcas comerciais da Xerox Corporation nos Estados Unidos e/ou em outros países.

Conteúdo © 2018 Visioneer, Inc. Todos os direitos reservados. Os nomes de marca e logotipos Visioneer® e OneTouch® são marcas registradas da Visioneer, Inc.

É proibido reproduzir, adaptar ou traduzir este documento sem permissão prévia por escrito, exceto conforme permitido sob as leis de copyright. A proteção de direitos autorais reivindicada inclui todas as formas de conteúdos materiais protegidos por direitos autorais e informações agora permitidas por leis estatutárias ou judiciais, ou doravante concedidas, incluindo, sem limitação, o material gerado de programas de software que sejam exibidos na tela, tais como estilos, modelos, ícones, exibições de telas, aparência, etc.

Versão do documento: 05-0956-100 (Agosto de 2018)

ISIS® e uma marca registrada da EMC2® Captiva® Software Corporation.

Adobe®, Adobe® Acrobat®, Adobe® Reader® e o logotipo Adobe® PDF são marcas registradas da Adobe Systems Incorporated nos Estados Unidos e/ou em outros países.

Post-It® e uma marca registrada da 3M Corporation nos Estados Unidos e/ou em outros países.

Microsoft® é uma marca registrada da Microsoft Corporation nos EUA. Windows® e SharePoint® é uma marca registrada da Microsoft Corporation.

ZyINDEX é uma marca registrada da ZyLAB International, Inc. Porção do kit de ferramentas ZyINDEX, Copyright © 1990-1998, ZyLAB International, Inc. Todos os direitos reservados.

TWAIN™ e uma marca registrada da TWAIN Working Group nos Estados Unidos e/ou em outros países.

Intel e Pentium são marcas registradas da Intel Corporation nos Estados Unidos e/ou em outros países.

Universal Serial Bus é uma marca comercial da USB Implementers Forum, Inc. (USB-IF) nos Estados Unidos e em outros países, e é usada sob licença.

Kensington® e uma marca registrada da ACCO Brands Corporation nos Estados Unidos e/ou em outros países.

Todos os outros produtos mencionados aqui podem ser marcas registradas de suas respectivas empresas e são reconhecidos.

Este documento é alterado periodicamente. Alterações, incorreções técnicas e erros de digitação serão corrigidos nas próximas edições.

As informações estão sujeitas à alteração sem aviso e não representam um compromisso da parte da Visioneer. O software descrito é fornecido sob um contrato de licença. O software pode ser usado ou copiado somente de acordo com os termos desse contrato. É proibido por lei copiar o software em qualquer mídia, exceto se permitido especificamente no contrato de licença. Nenhuma parte deste documento pode ser produzida ou transmitida em qualquer formato ou por qualquer meio, eletrônico ou mecânico, incluindo fotocópia, gravação ou sistemas de armazenamento e recuperação de informações, nem traduzido para outro idioma, com qualquer

propósito diferente de uso pessoal do licenciado e conforme especificamente permitido no contrato de licença, sem a permissão expressa por escrito da Visioneer.

# **Legenda dos direitos restritos**

O uso, a duplicação ou a divulgação deste documento está sujeito a restrições, conforme definido na subdivisão do contrato (c)(1)(ii) dos Rights in Technical Data and Computer Software – cláusula 52.227-FAR14. Os materiais digitalizados por esse produto podem estar protegidos por leis e outras regulamentações governamentais como as leis de copyright. O cliente é o único responsável pelo cumprimento de todas essas leis e regulamentações.

# Índice

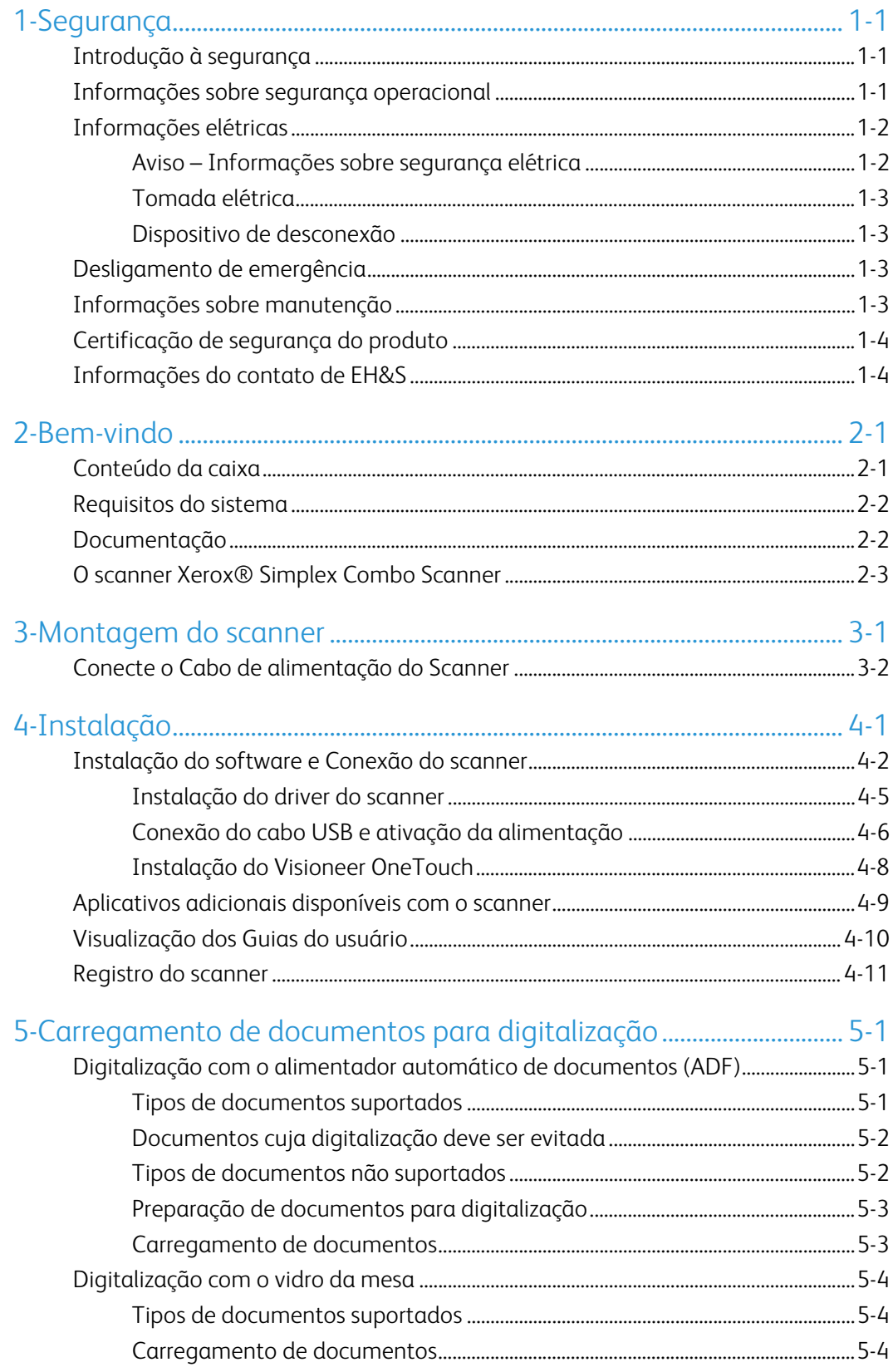

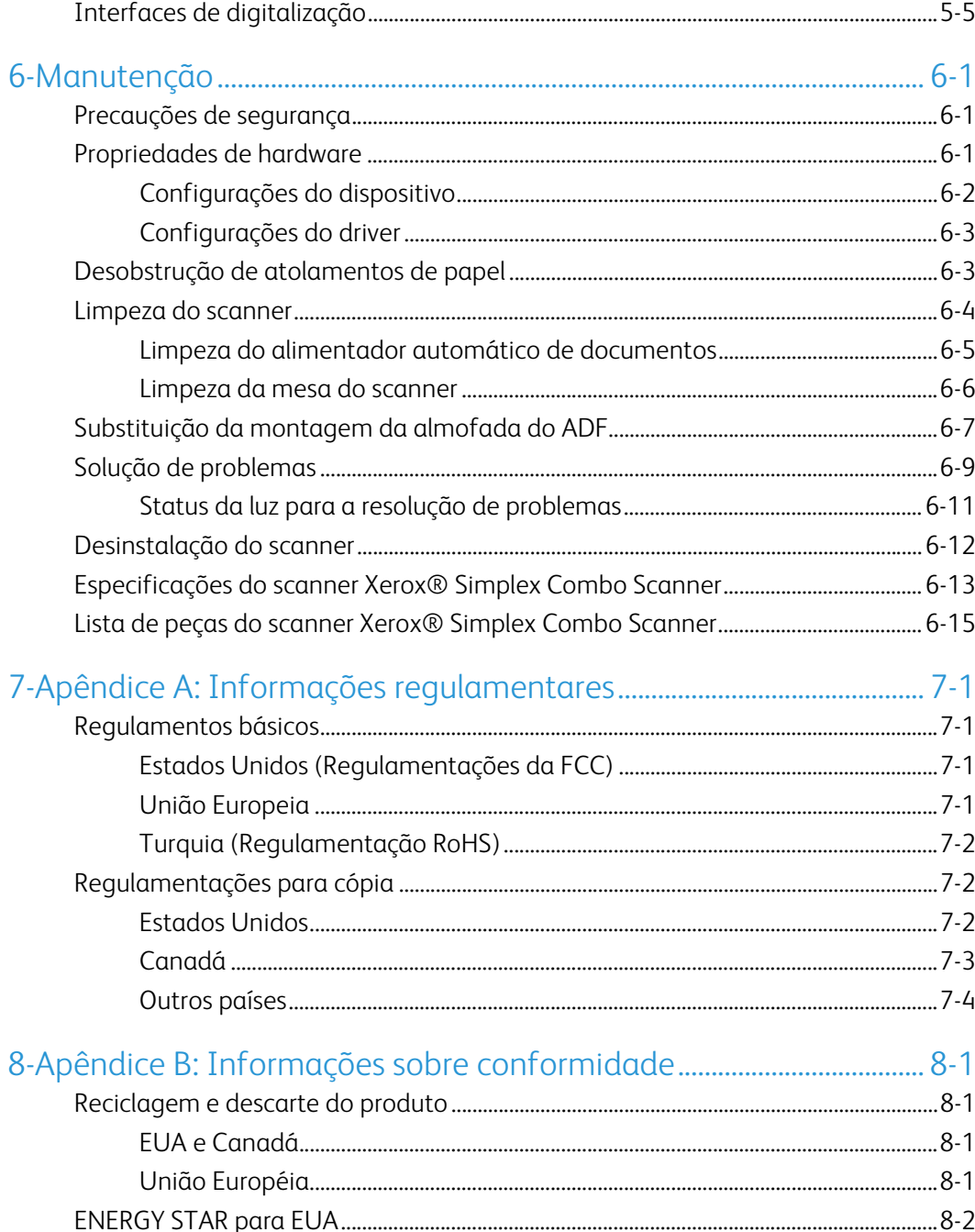

# <span id="page-5-0"></span>1. Segurança

# <span id="page-5-1"></span>Introdução à segurança

### **Avisos e segurança**

Leia as seguintes instruções cuidadosamente antes de operar a máquina e consulte-as quando necessário para garantir a operação segura de sua máquina.

Seu produto Xerox<sup>®</sup> e os suprimentos foram projetados e testados para atender aos rígidos requisitos de segurança. Eles incluem avaliação e certificação de agência de segurança e conformidade com as regulamentações eletromagnéticas e com os padrões ambientais estabelecidos.

# **AVISO:**

Alterações não autorizadas, que podem incluir a adição de novas funções ou a conexão com dispositivos externos, podem causar impacto na certificação do produto. Entre em contato com o representante da Xerox® para obter mais informações. A segurança, o teste e o desempenho do produto no meio ambiente foram verificados usando apenas materiais da Xerox.

# <span id="page-5-2"></span>Informações sobre segurança operacional

Seu equipamento Xerox® e os suprimentos foram projetados e testados para atender aos rígidos requisitos de segurança. Eles incluem avaliação e aprovação de agência de segurança e conformidade com padrões ambientais estabelecidos.

Para garantir a operação segura contínua de seu equipamento Xerox®, siga sempre estas diretrizes de segurança:

# **Permitido**

- Sempre siga todos os avisos e as instruções fornecidos com o equipamento.
- Antes de limpar esse produto, desconecte-o da tomada elétrica. Sempre use materiais especificamente projetados para esse produto; o uso de outros materiais pode resultar em baixo desempenho e criar uma situação de risco. Não use limpadores em aerossol. Eles podem ser explosivos e inflamáveis sob determinadas circunstâncias.
- Sempre coloque a máquina em uma superfície de suporte que seja firme o suficiente para suportar o peso da máquina.
- Sempre coloque a máquina em uma área que tenha ventilação adequada e espaço para manutenção.
- Sempre desconecte esse equipamento da tomada elétrica antes da limpeza.

**Observação:** sua máquina Xerox® está equipada com um dispositivo de economia de energia para conservar energia quando a máquina não estiver em uso. A máquina pode ficar ligada continuamente.

#### **Não permitido**

- Nunca use um plugue de adaptador de aterramento para conectar o equipamento a uma tomada de energia que não tenha um terminal de conexão de aterramento.
- Nunca execute nenhuma função de manutenção que não esteja descrita especificamente nesta documentação.
- Nunca remova tampas ou proteções que estejam presas com parafusos. Não há nenhuma área nessas tampas em que o operador possa realizar serviços de manutenção.
- Nunca coloque a máquina próxima a um radiador ou qualquer outra fonte de calor.
- Nunca substitua nenhum dispositivo de travamento elétrico ou mecânico.
- Nunca coloque esse equipamento em locais de circulação, nem onde pessoas possam tropeçar no fio de energia.

# **Cuidado: Esse dispositivo não deve ser usado no campo direto de visão em locais expostos.**

Para evitar reflexões incômodas em locais expostos este dispositivo não deve ser colocado no campo direto de visão.

# <span id="page-6-0"></span>Informações elétricas

#### <span id="page-6-1"></span>**AVISO – INFORMAÇÕES SOBRE SEGURANÇA ELÉTRICA**

- 1. O soquete de energia para a máquina deve atender aos requisitos estabelecidos na placa de dados, na parte traseira da máquina. Se você não tiver certeza de que a tomada elétrica atenda a esses requisitos, consulte a companhia de energia local ou um eletricista para obter informações.
- 2. A tomada do soquete deve estar instalada próximo ao equipamento e ser facilmente acessível.
- 3. Use o cabo de alimentação que é fornecido com a máquina. Não use uma extensão nem remova ou modifique o plugue do fio de energia.
- 4. Conecte o cabo de energia diretamente em uma tomada elétrica aterrada de forma correta. Consulte um eletricista se tiver dúvidas sobre o aterramento correto da tomada.
- 5. Não utilize um adaptador para conectar qualquer equipamento Xerox<sup>®</sup> a uma tomada elétrica que não tenha um terminal de conexão de aterramento.
- 6. Não coloque esse equipamento em locais de circulação, nem onde pessoas possam tropeçar no cabo de energia.
- 7. Não coloque objetos sobre o cabo de energia.
- 8. Não substitua nem desative os dispositivos de travamento elétricos ou mecânicos.
- 9. Não insira objetos nos slots nem nas aberturas na máquina. Isso pode resultar em choque elétrico ou incêndio.

#### <span id="page-7-0"></span>**TOMADA ELÉTRICA**

• Este produto deve ser operado com o tipo de tomada elétrica indicado na placa de dados do produto. Se você não tiver certeza de que a tomada elétrica atende a esses requisitos, consulte a companhia de energia local para obter informações.

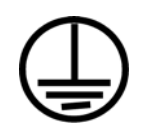

Sempre conecte o equipamento a uma tomada de energia corretamente aterrada. Se estiver em dúvida, peça a um eletricista experiente para verificar a tomada.

# **AVISO: Este equipamento deve estar conectado a um circuito aterrado de proteção.**

Este equipamento é fornecido com um plugue que tem um pino terra de proteção. Esse plugue se encaixa apenas na tomada elétrica aterrada. Esse é um recurso de segurança. Se você não conseguir inserir o plugue na tomada, entre em contato com seu eletricista para substituir a tomada.

# <span id="page-7-1"></span>**DISPOSITIVO DE DESCONEXÃO**

O cabo de energia é o dispositivo de desconexão deste equipamento. Está incorporado à parte lateral da máquina, como um dispositivo plug-in. Para remover toda a alimentação elétrica do equipamento, desconecte o cabo(s) de energia da tomada elétrica.

# <span id="page-7-2"></span>Desligamento de emergência

Se qualquer uma destas condições ocorrer, desligue a máquina imediatamente e desconecte o cabo de energia da tomada elétrica. Entre em contato com o representante de serviço autorizado da Xerox para corrigir o problema:

- O equipamento emite ruídos ou exala odores incomuns.
- O cabo de energia está danificado ou desgastado.
- Um disjuntor, fusível ou outro dispositivo de segurança do painel de parede foi disparado.
- Caiu líquido na máquina.
- A máquina foi exposta à água.
- Qualquer peça da máquina está danificada.

# <span id="page-7-3"></span>Informações sobre manutenção

- 1. Qualquer procedimento de manutenção do produto que pode ser feito pelo operador está descrito na documentação do usuário fornecida com o produto.
- 2. Não execute nenhum serviço de manutenção neste produto que não esteja descrito na documentação do cliente.
- 3. Não use limpadores em aerossol. O uso de limpadores que não são aprovados pode causar baixo desempenho do equipamento e resultar em uma condição de perigo.
- 4. Use suprimentos e materiais de limpeza somente conforme orientação neste manual.
- 5. Não remova tampas ou proteções que estejam presas com parafusos. Não há nenhuma peça atrás dessas tampas em que você poderá fazer a manutenção.
- 6. Não execute nenhum procedimento de manutenção a menos que tenha sido treinado por um revendedor local autorizado ou que o procedimento esteja descrito especificamente nos manuais do usuário.

# <span id="page-8-0"></span>Certificação de segurança do produto

Este produto é certificado pela agência a seguir, usando os padrões de segurança listados:

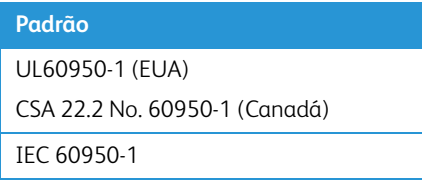

<span id="page-8-1"></span>Informações do contato de EH&S

# **Informações de contato**

Para obter mais informações sobre Environment, Health, and Safety em relação a esse produto Xerox® e seus suprimentos, entre em contato com as seguintes linhas de atendimento ao cliente:

```
EUA e Canadá / Europa (Fone): 1-800-ASK-XEROX
```
**EUA e Canadá / Europa (Fax):** 1-585-422-8217

# <span id="page-9-0"></span>2. Bem-vindo

Seu novo scanner Xerox® pode rapidamente digitalizar pilhas de documentos com o alimentador automático de documentos (ADF) ou páginas avulsas no vidro da mesa.

# <span id="page-9-1"></span>Conteúdo da caixa

Antes de prosseguir, verifique o conteúdo da caixa. Se houver itens faltando ou danificados, entre em contato com a loja onde o scanner foi adquirido.

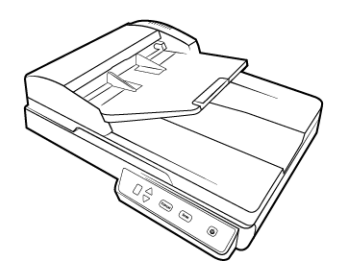

Xerox® Simplex Combo Scanner Guia de instalação rápida Cartão de suporte técnico

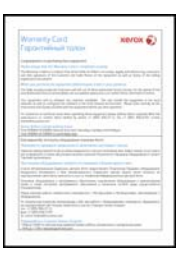

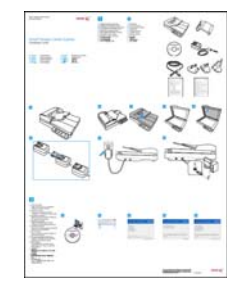

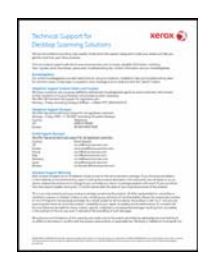

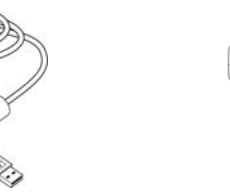

Cartão de garantia  $\qquad \qquad \text{Cabo USB}$  Cabo USB Fonte de alimentação

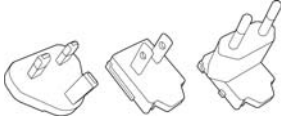

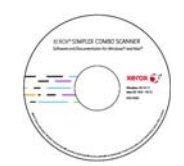

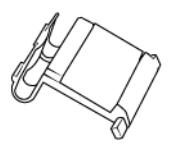

Adaptadores de plugue Disco de instalação Substituição da almofada do ADF

# <span id="page-10-0"></span>Requisitos do sistema

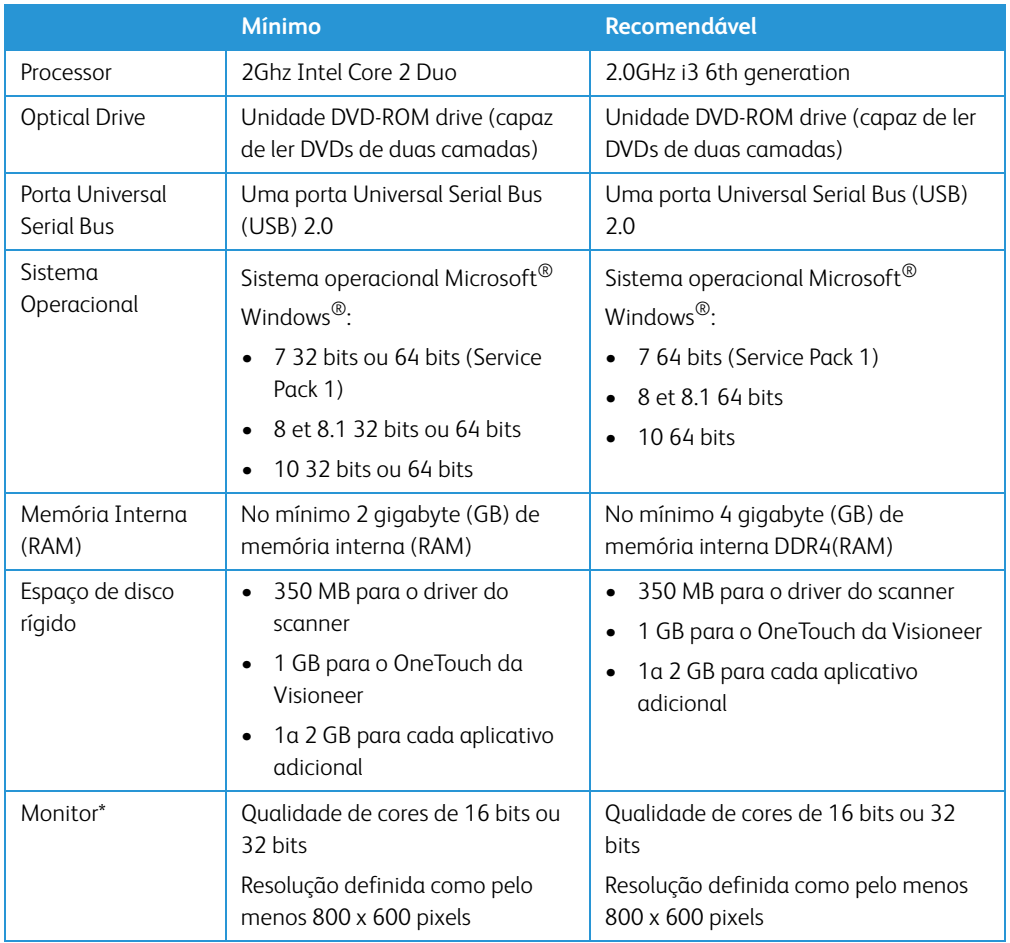

\*Consulte a documentação do Windows para obter instruções sobre como definir a qualidade de cores e a resolução do monitor.

# <span id="page-10-1"></span>Documentação

# **A documentação impressa a seguir é fornecida com o aparelho:**

- **Guia de instalação**  instruções breves de configuração e instalação do scanner.
- **Cartão de suporte técnico** informações de contato do serviço de suporte técnico e de atendimento ao cliente, além de um breve resumo de nossa garantia padrão de produto.
- **Cartão de garantia** o cartão de garantia é fornecido para usuários na Rússia e deve ser preenchido conforme descrito no cartão. Para todos os outros usuários, disponham desse cartão em papel reciclável.

# **A seguinte documentação eletrônica está disponível no disco de instalação:**

- **Guia de usuário do scanner** recomendações de uso para a configuração, instalação, operação, manutenção, segurança e garantia do scanner.
- **Guia de digitalização do OneTouch** instruções para configuração e digitalização usando o OneTouch.
- **Guia de digitalização TWAIN** instruções para acesso e digitalização usando a interface TWAIN.

• **Folhas de código de patch** — use com um aplicativo que suporte dados de código de patch ao usar a interface TWAIN. Os layouts de página de código de patch foram projetados especificamente para seu scanner. O arquivo contém os layouts 1 de patch para páginas A4 e carta (EUA). Certifique-se de imprimir o tamanho da página correto para o papel em sua impressora.

# <span id="page-11-0"></span>O scanner Xerox® Simplex Combo Scanner

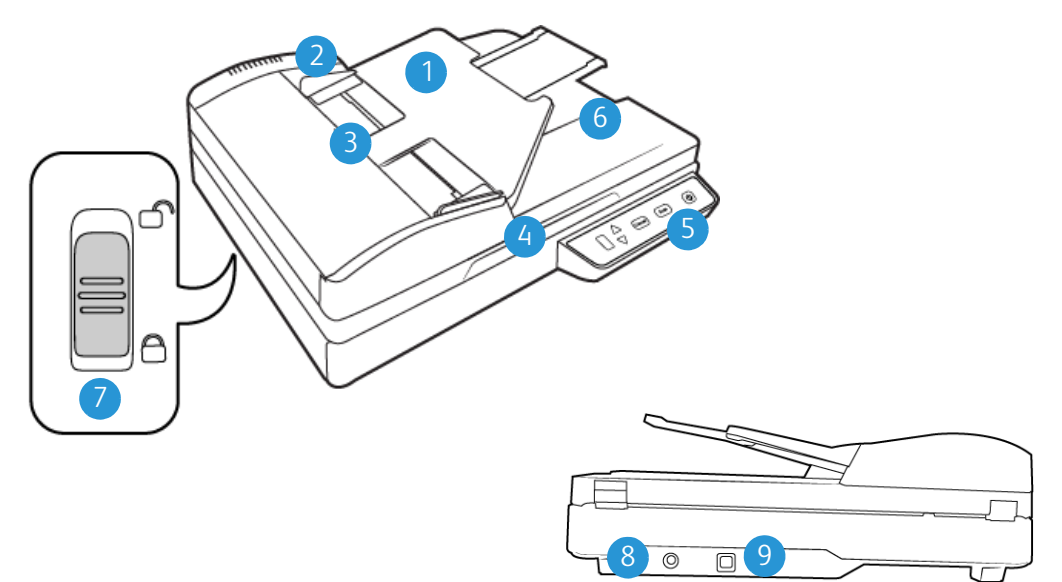

- 1. **Bandeja de entrada** Mantém o papel no scanner.
- 2. **Guias de papel**  Ajustáveis para se adaptarem à largura do papel.
- 3. **Trava da tampa do ADF** Abre a porta do scanner.
- 4. **Tampa do scanner**  Protege o documento contra luz e contaminação.
- 5. **Painel de controle**  Reúne os controles de digitalização do OneTouch.
	- **Número de LED** Exibe a configuração atual de digitalização para o botão Scan (Digitalizar).
	- **Botão Function (Função)** Seleciona a configuração de digitalização para o botão Scan (Digitalizar). Pressione para percorrer as configurações.
	- **Botão Cancel (Cancelar)**  Pressione para cancelar a digitalização atual.
	- **Botão Scan (Digitalizar)**  Pressione para digitalizar um documento.
	- **Chave de alimentação** / **Luz de status** chave ligar/desligar. Exibe o status do scanner.
- 6. **Parada de papel**  Segura o papel na bandeja de saída.
- 7. **Trava** Trava ou destrava a cabeça de digitalização; localizada na parte inferior do scanner.
- 8. **Entrada de alimentação** Conecta o cabo de alimentação ao scanner.
- 9. **Porta Universal Serial Bus (USB)** Conecta o scanner ao computador.

 $Xerox^@$  Simplex Combo Scanner Bem-vindo

# <span id="page-13-0"></span>3. Montagem do scanner

- 1. Remova o scanner de sua espuma de proteção e embalagem plástica.
- 2. Remova toda a fita de transporte da parte superior e inferior do scanner.

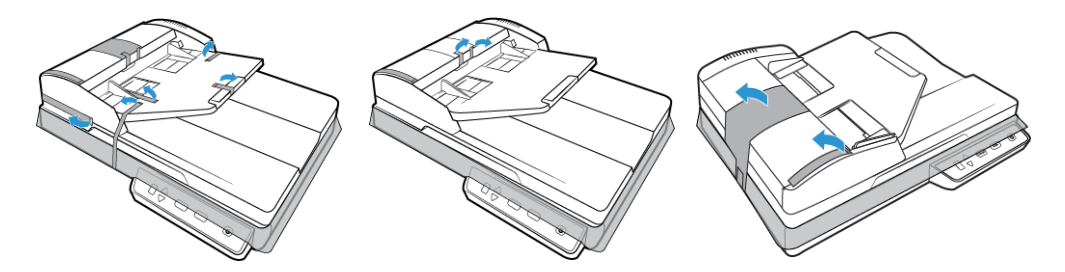

3. Levante a tampa do scanner. Remova qualquer fita e espuma de proteção ao redor ou no vidro da mesa.

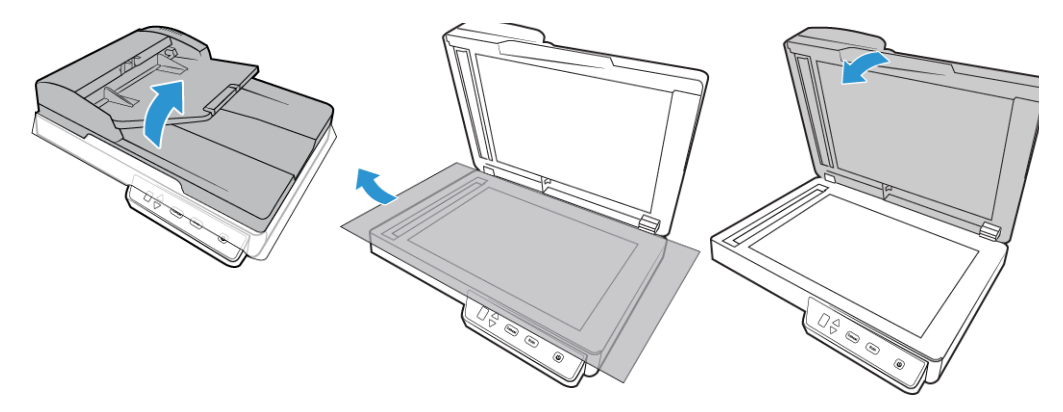

4. Abra a tampa do alimentador automático de documentos e remova qualquer fita ou espuma de proteção de dentro do alimentador. Feche a tampa do alimentador ao terminar.

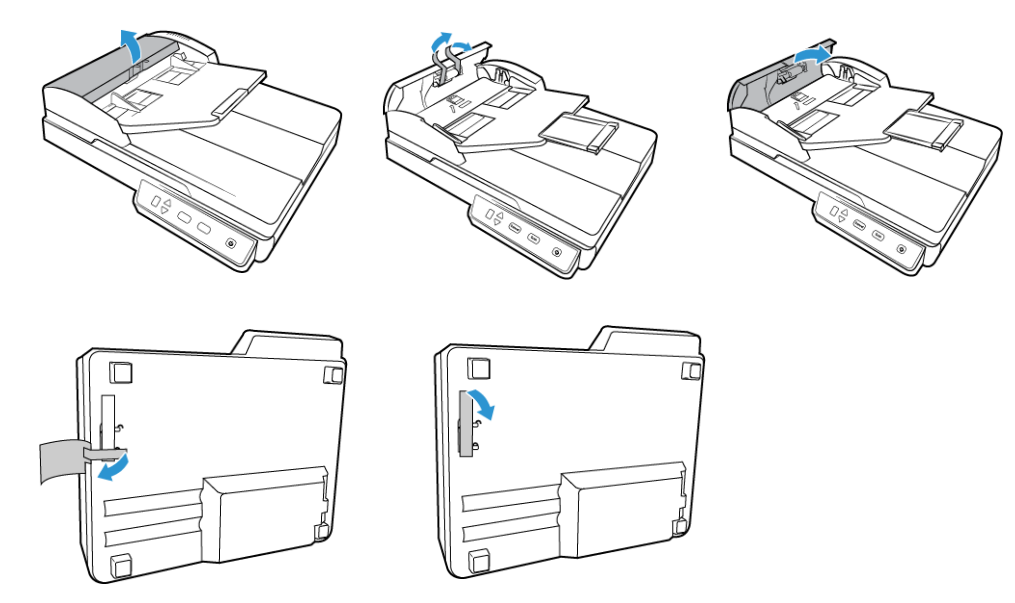

5. Deslize a aba de travamento na parte inferior do scanner para sua posição destravada. O scanner não digitalizará quando estiver travado.

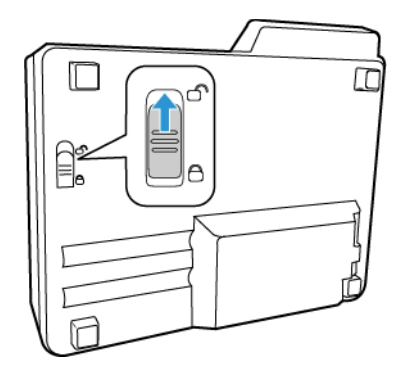

<span id="page-14-0"></span>Conecte o Cabo de alimentação do Scanner

**Observação:** use somente a fonte de alimentação fornecida com o scanner (APD WA-36A24R). A conexão de outro tipo de fonte de alimentação pode danificar o scanner e invalidar a garantia.

### **Conecte o adaptador de alimentação:**

1. Selecione o adaptador para plugue elétrico que seja apropriado para a tomada do seu país.

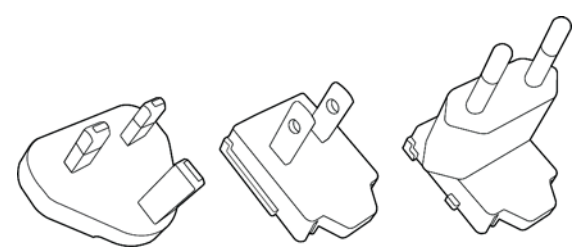

Reino Unido, América do Norte, Europa

2. Ligue o adaptador de força na base da fonte de energia.

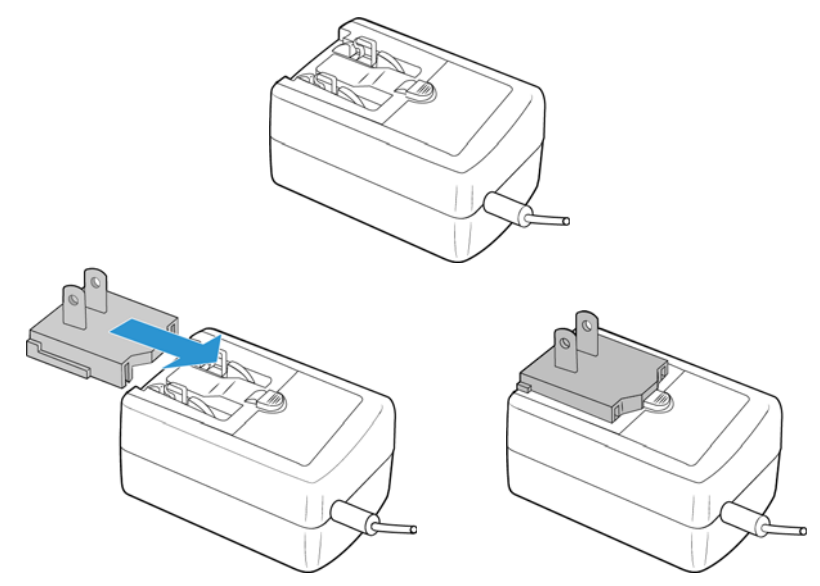

3. Conecte a fonte de alimentação à porta de alimentação do scanner.

4. Ligue o cabo de alimentação à fonte de alimentação e a uma tomada elétrica.

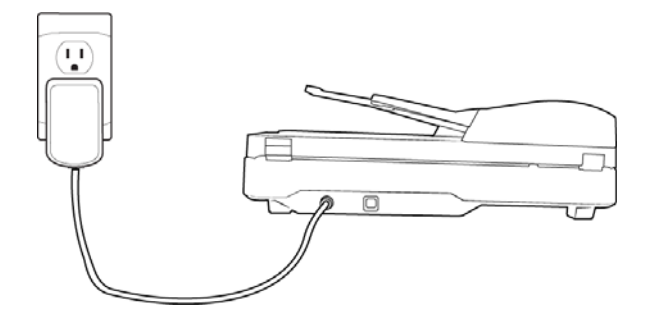

# <span id="page-17-0"></span>4. Instalação

### **Leia atentamente os itens a seguir antes de iniciar a instalação:**

- Se você for solicitado a reiniciar durante a instalação, selecione "Não". Conclua a instalação do resto do software e, em seguida, feche todas as janelas abertas e reinicie o computador.
- As informações neste guia podem abordar softwares não fornecidos com o scanner adquirido. Desconsidere quaisquer informações sobre o software não aplicável ao produto obtido.
- Se houver software antivírus ou anti-spyware em execução no computador, é possível que, durante a instalação, sejam exibidas mensagens ou alertas perguntando se você permite que a instalação prossiga. Embora as mensagens possam diferir dependendo do software em execução no computador, você deverá permitir a continuação da instalação se esta opção estiver disponível. Outra opção é desligar o software antivírus ou anti-spyware antes de instalar o scanner, mas, se fizer isso, lembre-se de reativá-lo quando a instalação estiver concluída.
- Se o computador estiver operando com Windows 7 e posteriores, a tela do Controle de Conta de Usuário do Windows poderá ser exibida solicitando a confirmação de alterações no sistema. Clique no botão Continuar para permitir que a instalação prossiga.

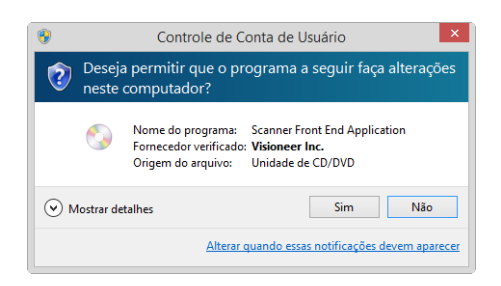

# <span id="page-18-0"></span>Instalação do software e Conexão do scanner

- 1. Inicie o Microsoft Windows e certifique-se de que não haja outros aplicativos em execução.
- 2. Insira o disco de instalação na unidade de DVD-ROM do computador.

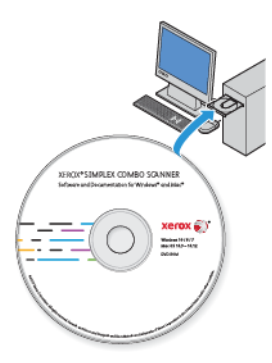

O disco iniciará automaticamente e a janela Selecionar idioma abrirá.

3. Selecione seu idioma na lista de idiomas disponíveis. Clique em **OK**.

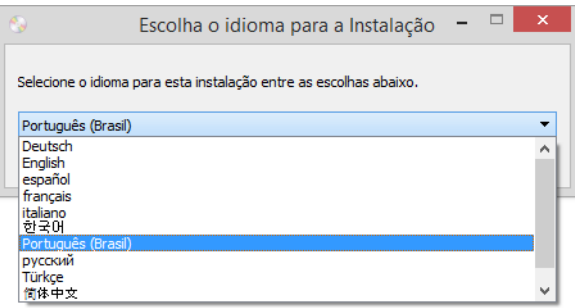

O menu principal do disco abrirá no idioma selecionado.

**Observação:** se o DVD não iniciar, verifique o seguinte:

- Certifique-se de que a porta da unidade de DVD esteja completamente fechada.
- Certifique-se de que o DVD tenha sido inserido na unidade na direção correta (etiqueta para cima).

Para iniciar o DVD manualmente:

- Abra a opção do Windows para Meu computador. Você pode fazer isso clicando duas vezes no ícone Meu computador localizado na área de trabalho.
- Clique duas vezes no ícone para a unidade de DVD-ROM.
- O menu de instalação do DVD deverá abrir agora.

Se o menu não abrir:

– A partir da lista de arquivos no DVD, clique duas vezes no arquivo chamado setup.exe.

4. Uma mensagem será exibida para permitir ao instalador pesquisar por atualizações de software online. Selecione **Não** para instalar o software somente no disco.

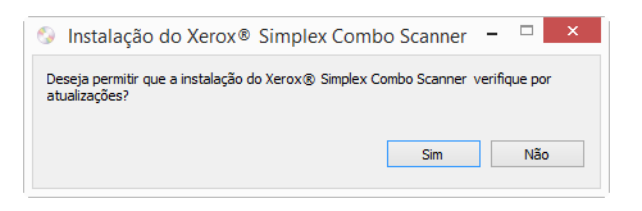

- 5. Se as atualizações online forem aprovadas, primeiro ele verificará se há novas versões do instalador.
- 6. Conecte uma extremidade do cabo USB na porta USB do scanner e a outra a uma porta USB do computador. Ligue o scanner.

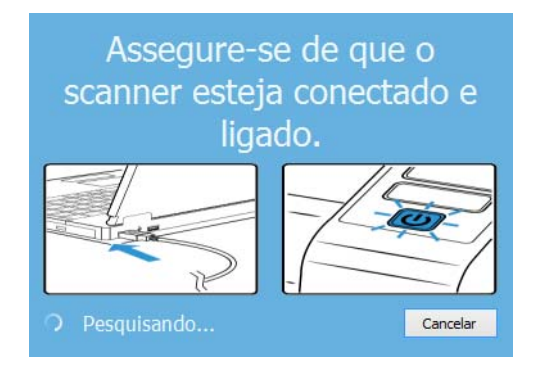

**Observação:** Selecione **Cancelar** para instalar o software somente no disco.

- 7. Quando isso for concluído, o menu principal será exibido.
- 8. No Menu principal, selecione **Instalar software**.

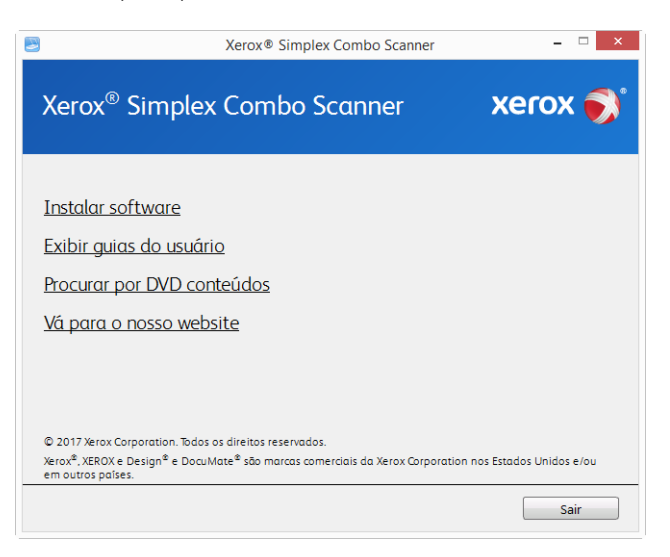

9. Verifique se a caixa **Driver do scanner** e **Visioneer OneTouch** está marcada.

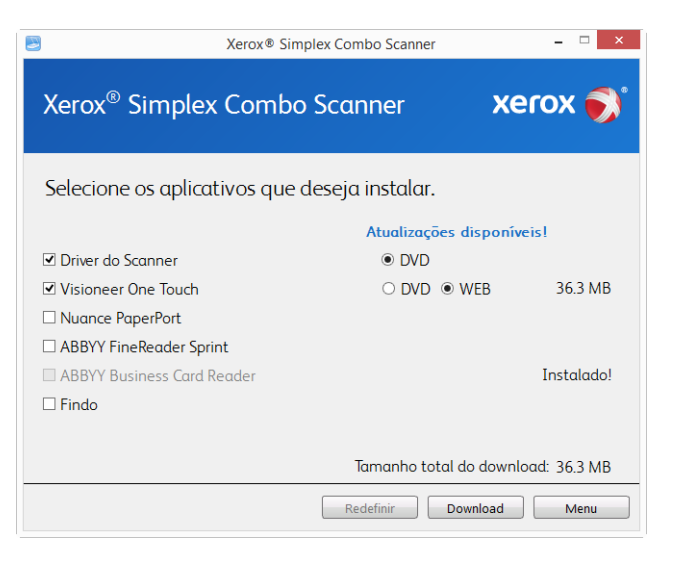

**Observação:** o software fornecido com o scanner pode diferir ligeiramente da lista mostrada na janela.

- 10. Se uma versão do software já estiver instalada no sistema, a opção será exibida em cinza. Entretanto, se houver uma versão mais recente disponível no disco ou online, será possível atualizar selecionando o botão apropriado.
- 11. Se o software no disco estiver atualizado, a instalação será realizada a partir do DVD. Entretanto, se houver uma versão mais recente do software disponível online, o botão **Web** será exibido e estará selecionado por padrão.

Selecione o local desejado para instalar o software.

- 12. Se algum dos botões Web for selecionado, primeiro será necessário fazer o download do software, clicando em fazer **Download** agora. O tamanho total do download é mostrado na parte inferior.
- 13. Depois que o download iniciar, ele poderá ser pausado. Se for necessário fazer alterações nas seleções, clique em **Redefinir** com o download pausado. Isso permitirá a alteração das configurações.

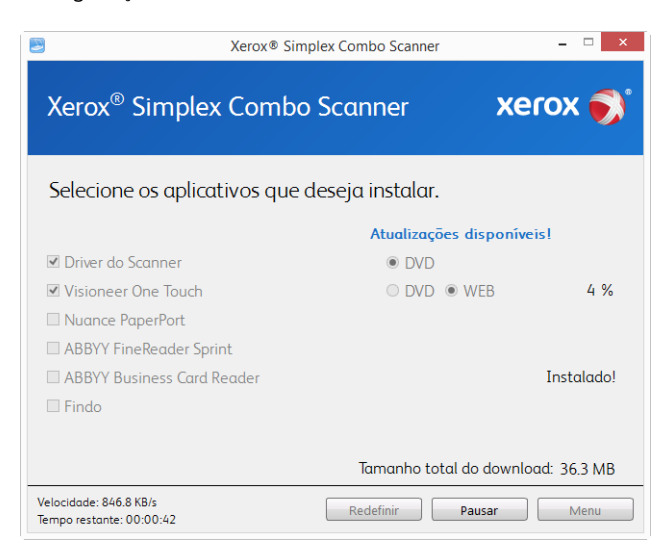

**Observação:** Clicar no botão Redefinir no menu principal ou no menu Instalar ocasionará na exclusão de arquivos de download parcialmente concluídos ou realizados anteriormente. Para serem instalados, será necessário fazer o download novamente ou instalar a partir do DVD.

14. Quando o download de todo o software tiver concluído, clique em **Instalar** agora.

#### <span id="page-21-0"></span>**INSTALAÇÃO DO DRIVER DO SCANNER**

A instalação do driver começará primeiro.

1. A janela Bem-vindo ao Assistente do Programa de Instalação de Driver do Scanner abrirá. Clique em **Avançar**.

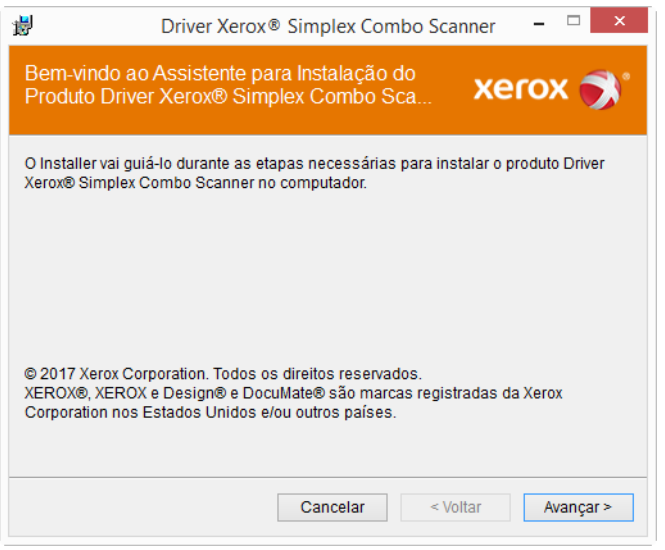

**Observação:** Poderá haver uma opção na janela de instalação para remover qualquer perfil de digitalização atual. Você verá essa solicitação se já tiver uma versão anterior do driver do scanner instalada. Selecione a opção na janela de instalação apenas se você quiser remover os perfis atuais.

2. Na janela Contrato de licença da Xerox, leia o contrato de licença. Se aceitar os termos, selecione **Aceito** e, em seguida, clique em **Avançar**.

Se você não aceitar o contrato de licença, clique em Cancelar. Clique em Fechar na janela Instalação interrompida.

3. O software será instalado.

4. **Pare** quando a janela "Concluir a instalação conectando o hardware" for exibida. **Não** clique em **OK** ainda. Deixe a janela aberta e leia a próxima seção.

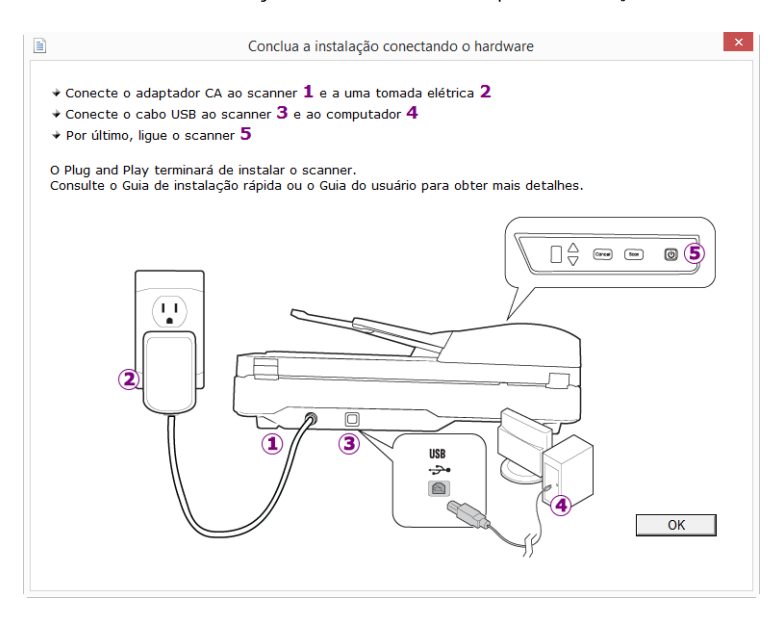

**Observação:** Se você não vir este diagrama na tela para conectar o scanner, pare e siga as instruções da próxima seção para conectá-lo.

### <span id="page-22-0"></span>**CONEXÃO DO CABO USB E ATIVAÇÃO DA ALIMENTAÇÃO**

Se você não conectou o scanner anteriormente, siga as instruções abaixo.

- 1. Remova a fita de proteção do cabo USB, se houver.
- 2. Conecte a extremidade achatada do cabo USB à uma porta USB disponível na parte traseira do computador.
- 3. Conecte a extremidade quadrada do cabo USB à porta USB de saída na parte traseira do scanner.

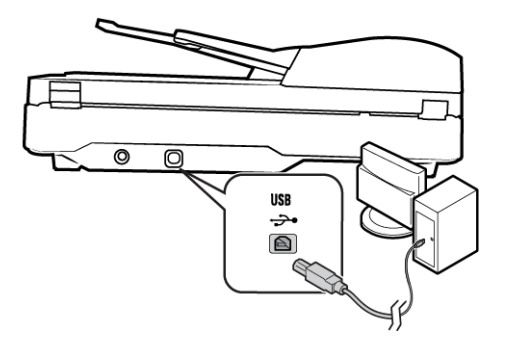

4. Ligue o scanner. O local da chave de alimentação do scanner é mostrado no diagrama abaixo.

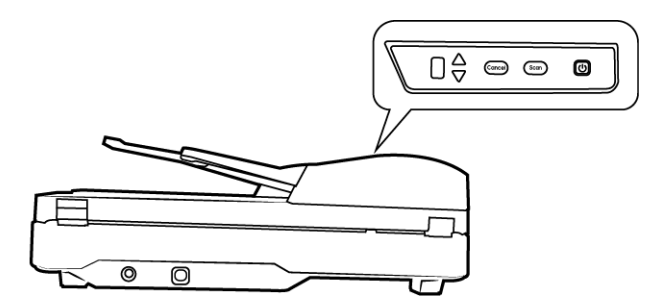

A luz de status acende e pisca indicando que o scanner está recebendo alimentação.

Em seguida, o computador reconhecerá que o scanner foi conectado à porta USB e automaticamente carregará o software apropriado para operar o scanner.

5. Quando tiver certeza de que o software carregou por completo, retorne à janela "Concluir a instalação conectando o hardware".

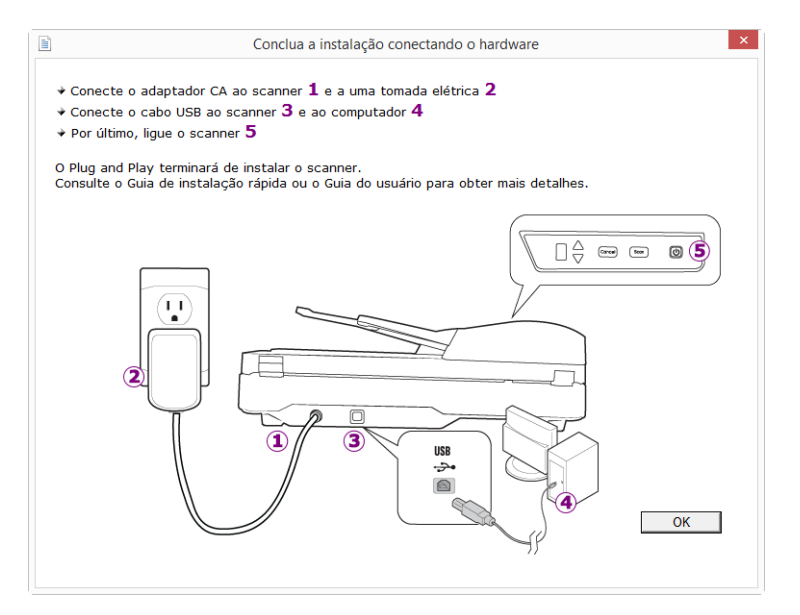

6. Clique em **OK**.

7. Clique em **Fechar** na janela Instalação de driver concluída para fechar e sair do instalador de driver.

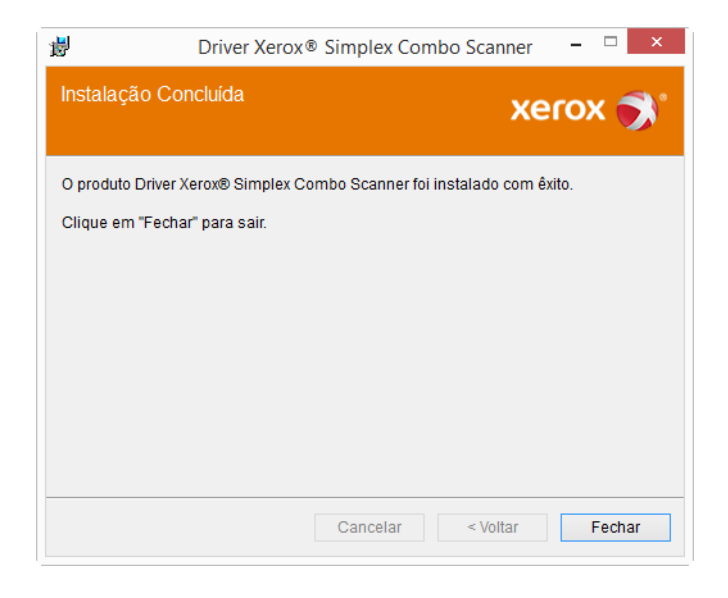

#### <span id="page-24-0"></span>**INSTALAÇÃO DO VISIONEER ONETOUCH**

A instalação do software Visioneer OneTouch iniciará automaticamente depois que você clicar em Fechar na janela Instalação de driver concluída.

1. Clique em Avançar na janela Bem-vindo ao Assistente do Programa de Instalação do OneTouch.

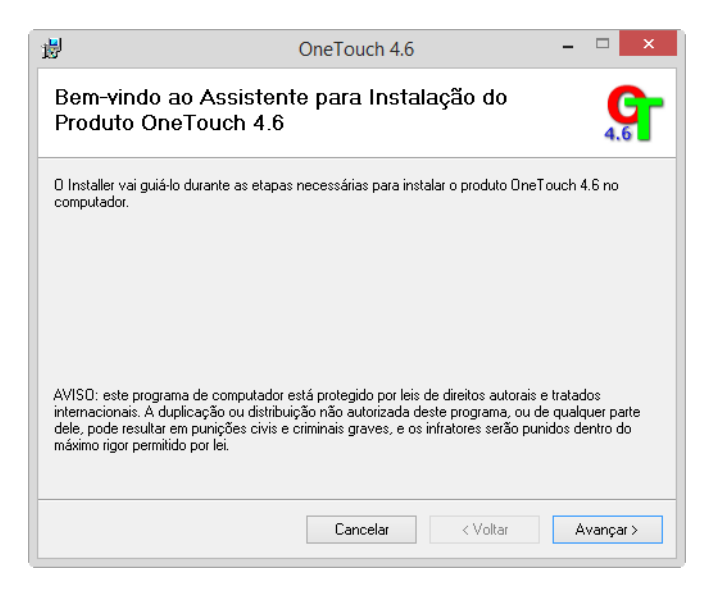

**Observação:** Poderá haver uma opção na janela de instalação para remover qualquer perfil de digitalização atual. Você verá essa solicitação se já tiver uma versão anterior do OneTouch instalada. Selecione a opção na janela de instalação apenas se você quiser remover os perfis atuais.

2. Na janela Contrato de licença da Visioneer, leia o contrato de licença. Se aceitar os termos, selecione **Aceito** e, em seguida, clique em **Avançar**.

Caso não aceite o contrato de licença, a instalação será encerrada e o software OneTouch não será instalado.

O software OneTouch da Visioneer será instalado ao clicar em Avançar na janela Contrato de licença da Visioneer.

- 3. Clique em **Fechar** na janela Instalação do OneTouch da Visioneer concluída para fechar e sair do instalador.
- 4. Quando o OneTouch tiver sido instalado, uma tela de início será exibida enquanto ele inicia e pesquisa pelos scanners instalados. Aguarde esta tela desaparecer antes de tentar usar o OneTouch.

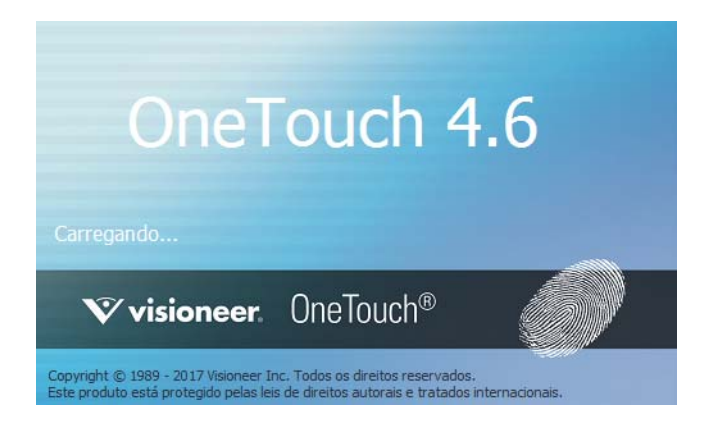

**Observação:** Caso tenha selecionado outro software para instalar a partir do DVD, a instalação deste software será iniciada automaticamente depois que você clicar em Fechar na janela de conclusão de instalação.

# <span id="page-25-0"></span>Aplicativos adicionais disponíveis com o scanner

O scanner inclui aplicativos adicionais gratuitos, conforme descrito na tabela a seguir.

- 1. Volte ao Menu principal do disco e clique em **Instalar software**.
- 2. Se uma versão do software já estiver instalada no sistema, a opção será exibida em cinza. Entretanto, se houver uma versão mais recente disponível no disco ou online, será possível atualizar selecionando o botão apropriado.
- 3. Se o software no disco estiver atualizado, a instalação será realizada a partir do DVD. Entretanto, se houver uma versão mais recente do software disponível online, o botão **Web** será exibido e estará selecionado por padrão.

Selecione o local desejado para instalar o software.

- 4. Se algum dos botões Web for selecionado, primeiro será necessário fazer o download do software, clicando em **Fazer download** agora. O tamanho total do download é mostrado na parte inferior.
- 5. Selecione os aplicativos adicionais que quiser instalar e, em seguida, clique em **Instalar agora.**
- 6. Siga as instruções na tela para instalar cada um dos produtos adicionais.

# <span id="page-26-0"></span>Visualização dos Guias do usuário

1. Retorne à janela do Menu principal e clique em **Exibir guias do usuário**.

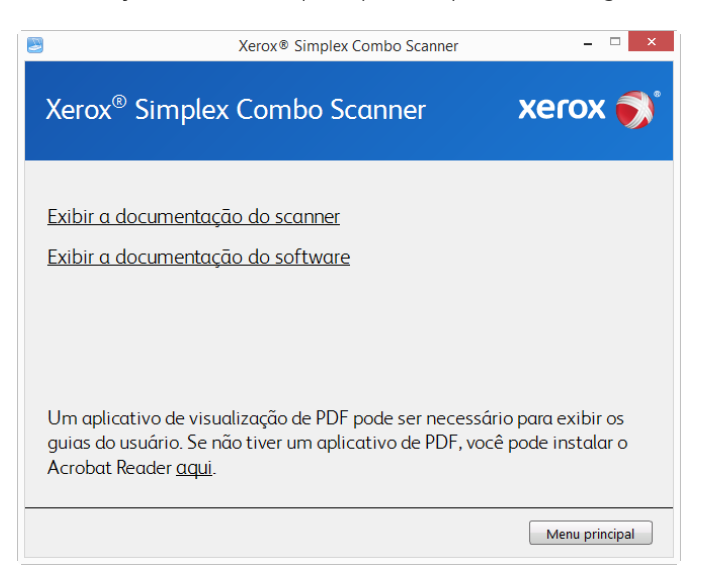

- 2. Clique em **Exibir a documentação do scanner** o guia de usuário do scanner e os guias de digitalização para OneTouch e TWAIN.
	- **Guia de usuário do scanner** Recomendações de uso para a configuração, instalação, operação, manutenção, segurança e garantia do scanner.
	- **Guia de digitalização do OneTouch** Instruções para configuração e digitalização usando o OneTouch.
	- **Guia de digitalização TWAIN** Instruções para acesso e digitalização usando a interface TWAIN.

Clique em **Exibir a documentação do software** para acessar os guias de usuário dos aplicativos de software fornecidos com o scanner.

Na janela de um desses guias do usuário, clique no botão de **Menu do Guias do usuário** para retornar para a janela principal de guias do usuário e selecione a seção de outra documentação para exibir os guias do usuário.

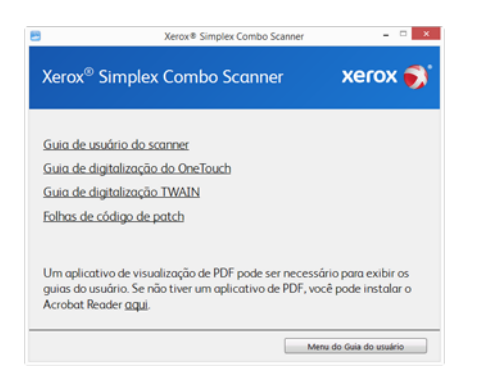

Janela da documentação do scanner

- 3. Clique nos links dos guias que você deseja exibir.
- 4. Ao terminar, clique em **Menu principal** para retornar a essa janela e clique em **Sair**.

5. Remova o disco de instalação e guarde-o em local seguro.

# <span id="page-27-0"></span>Registro do scanner

Registrar o scanner é importante, pois fornece acesso ao serviço gratuito de suporte por telefone e a atualizações de software para o scanner.

É necessário haver uma conexão ativa à Internet para registrar o scanner. Se não houver acesso à Internet, entre em contato com nosso departamento de atendimento ao cliente para registrar o scanner. Consulte o Cartão de suporte técnico enviado com o scanner para obter as informações de contato do serviço de atendimento ao cliente.

- 1. Abra uma janela do Internet Explorer, ou de qualquer outro navegador de Internet que você tiver instalado no computador.
- 2. No campo de endereço, digite www.xeroxscanners.com.
- 3. Pressione Enter no teclado do computador ou clique na opção da tela para ir para o endereço da Web.
- 4. Quando a página de scanners Xerox carregar, clique em **Support** (Suporte).
- 5. Na página de suporte a produtos, clique no link **Register Your Product** (Registre seu produto).
- 6. Preencha o formulário de registro. Todos os campos obrigatórios têm um asterisco (\*).

É necessário inserir um endereço de e-mail válido para o registro.

Você será solicitado a inserir o número de série do scanner. Ele fica localizado na parte traseira do scanner.

7. Após preencher o formulário, clique em **Submit Your Registration** para concluir o registro.

# <span id="page-29-0"></span>5. Carregamento de documentos para digitalização

Sempre remova todos os grampos e clipes de papel dos documentos antes de inseri-los no alimentador automático de documentos do scanner. Grampos e clipes de papel podem emperrar o mecanismo de alimentação e arranhar os componentes internos. Remova também etiquetas, adesivos ou notas Post-It™ que possam se soltar durante o processo de digitalização e prender no scanner. O uso impróprio aqui descrito invalidará a garantia do scanner.

Acesse www.xeroxscanners.com, selecione seu produto e clique no link "Programa de garantia" para ver os termos e condições da garantia do seu scanner.

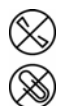

# <span id="page-29-1"></span>Digitalização com o alimentador automático de documentos (ADF)

### <span id="page-29-2"></span>**TIPOS DE DOCUMENTOS SUPORTADOS**

Você pode digitalizar os seguintes tipos de documentos com este scanner.

- Quantidade máxima de papel na bandeja de entrada
	- Cerca de 35 páginas de novo papel da impressora com 20 lb (75-80 gsm)
- Tamanho do documento
	- Tamanho mínimo (largura x comprimento) 3 x 5,9 polegadas (76 x 150 mm)
	- Tamanho máximo (largura x comprimento) 8,5 x 14 polegadas (215 x 356 mm)
	- Comprimento máximo com o documento longo ativado
		- 118 polegadas (2997 mm) com até 300 dpi
		- 59 polegadas (1499 mm) com 400 dpi ou mais

Quando os documentos que você está digitalizando forem maiores do que 14 polegadas (356 mm), nós recomendamos a digitalização de uma página por vez.

- Pilhas de documentos misturados
	- Scanner do mínimo ao máximo sem um documento longo ativado

Organize os documentos para que todos os itens estejam centrados na pilha. O sensor de documento, a separação de papel e os rolos de alimentação estão localizados no meio do caminho do papel. Itens menores não serão detectados, se forem desviados do sensor de papel. Isso causará problemas de alimentação e atolamentos de papel.

• Espessura do papel entre 16–28 lb (60–105 gsm)

### <span id="page-30-0"></span>**DOCUMENTOS CUJA DIGITALIZAÇÃO DEVE SER EVITADA**

Os documentos nessa lista podem ser digitalizados, mas observe que os digitalizar documentos desse tipo reduzirá a vida do scanner. Será necessária uma manutenção mais frequente e as peças de substituição se desgastarão mais rapidamente. Esses tipos de documentos causam atolamentos mais frequentes e podem ocorrer danos aos documentos originais. Se você escolher digitalizar esses tipos de documentos, não digitalize grandes lotes. Esse tipo de uso não está coberto na expectativa de vida das peças de substituição.

Nós recomendamos que você limite a quantidade ou evite completamente digitalizar os documentos que estão nesta lista.

- Documentos enrolados, amassados ou dobrados podem causar atolamentos de papel ou a alimentação de diversas páginas no scanner ao mesmo tempo.
- Papéis perfurados ou esburacados que podem rasgar ao passar pelo rolamento de separação.
- Fotografias ou papéis revestidos cujos revestimentos podem descascar durante a digitalização e deixar resíduos no scanner.
- Papéis extremamente lisos, brilhantes ou com muita textura podem fazer com que os rolamentos de alimentação de papel deslizem na página e façam com que o scanner informe um atolamento de papel.
- Os papéis autocopiativos podem rasgar aos serem alimentados no scanner e a pressão dos rolamentos pode deixar riscos na página. O revestimento químico nesse papel friccionará os rolamentos durante o processo de digitalização, aumentado a frequência de falhas de alimentação e atolamentos de papel.
- Os papéis parcialmente transparentes como papéis vegetais e imagens no verso da página ou fundo preto irão aparecer nas imagens digitalizadas.

#### <span id="page-30-1"></span>**TIPOS DE DOCUMENTOS NÃO SUPORTADOS**

Não digitalize os tipos de documentos a seguir pois isso pode causar danos ao scanner.

- Itens incompatíveis com os tamanhos, espessuras e pesos suportados especificados neste documento.
- Papéis não retangulares ou com formato irregular farão com que o scanner detecte e informe atolamentos de papel ou erros de distorção de documento.
- Papel carbono que deixará resíduos no scanner e nos rolamentos que serão transferidos para o próximo conjunto de documentos digitalizado.
- Documentos com itens duros anexados como clipes de papel, grampos e prendedores de pasta.
- Documentos com tinta molhada ou fluido corretor.
- Papel térmico ou sensível à luz.
- Folha de projetor, filme plástico, filme de câmera e qualquer outro tipo de item de plástico transparente ou parcialmente transparente.
- Documentos que foram colados.
- Folhas metálicas ou de tecido.

### <span id="page-31-0"></span>**PREPARAÇÃO DE DOCUMENTOS PARA DIGITALIZAÇÃO**

• Agite os cantos dos documentos para garantir que todas as páginas na pilha estão separadas.

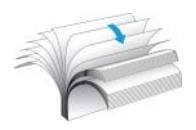

• Dobre e depois alinhe a pilha de documentos para garantir que as bordas horizontais estão alinhadas e evitar que o papel incline ao ser puxado pelo scanner.

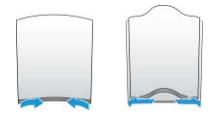

• Aperte as extremidades para alinhar as bordas de forma inclinada e evitar que diversas páginas sejam alimentadas ao mesmo tempo.

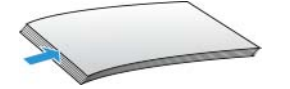

#### <span id="page-31-1"></span>**CARREGAMENTO DE DOCUMENTOS**

1. Desdobre a extensão da guia de papel e ajuste a guia para a largura do papel.

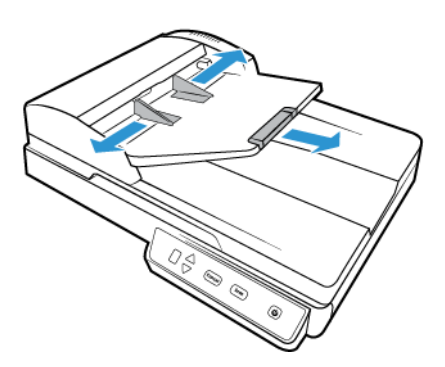

2. Carregue a pilha de documentos virada para cima e com as margens superiores voltadas para dentro do alimentador automático de documentos.

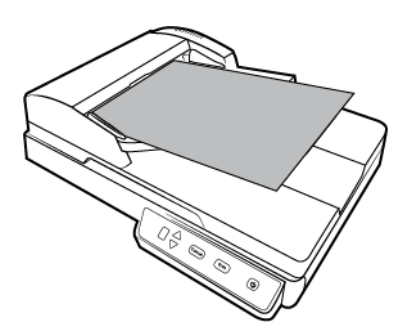

3. Agora, você pode digitalizar os documentos usando os botões do scanner, o OneTouch ou uma das outras interfaces de digitalização.

# <span id="page-32-0"></span>Digitalização com o vidro da mesa

#### <span id="page-32-1"></span>**TIPOS DE DOCUMENTOS SUPORTADOS**

Você pode digitalizar os seguintes tipos de documentos com este scanner.

- Tamanho do documento
	- Tamanho mínimo (largura x comprimento) 0,5 x 0,5 polegadas (13 x 13 mm)
	- Tamanho máximo (largura x comprimento) 8,5 x 11,70 polegadas (216 x 297 mm)

# <span id="page-32-2"></span>**CARREGAMENTO DE DOCUMENTOS**

Use o vidro da mesa do scanner para digitalizar documentos em papéis muito leves, como recibos de cartão de crédito ou itens que não podem ser digitalizados com o alimentador automático de documentos, como páginas de livros.

**Observação:** é preciso remover qualquer página do alimentador automático de documentos antes de digitalizar a partir do vidro da mesa do scanner. Se as páginas estiverem no alimentador automático de documentos, elas serão digitalizadas em vez da página no vidro da mesa.

- 1. Levante a tampa do scanner e coloque o documento *virado para baixo* no vidro.
- 2. Alinhe o item à seta na moldura de referência e, em seguida, feche a tampa.

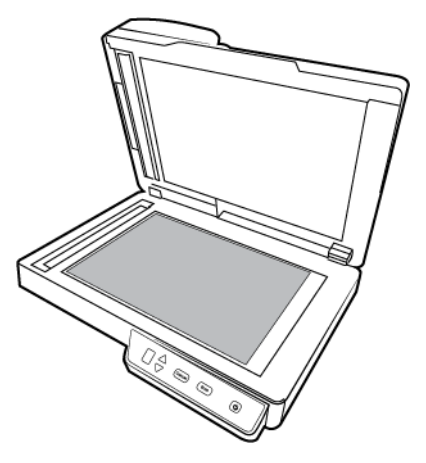

3. Agora, você pode digitalizar o documento usando os botões do scanner, o OneTouch ou uma das outras interfaces de digitalização.

# <span id="page-33-0"></span>Interfaces de digitalização

• **Painel de controle do scanner**— Ao pressionar o botão Digitalizar, os documentos serão digitalizados usando as configurações de digitalização indicadas pelo número de LED. As imagens digitalizadas serão enviadas, em seguida, para um aplicativo de software no computador.

**Painel de botões do OneTouch** — Use essa opção para realizar a digitalização a partir da tela do computador. A digitalização a partir do painel de botões do OneTouch na tela é idêntica à digitalização realizada pressionando um botão no scanner, exceto que você clica em um ícone que representa o botão do scanner.

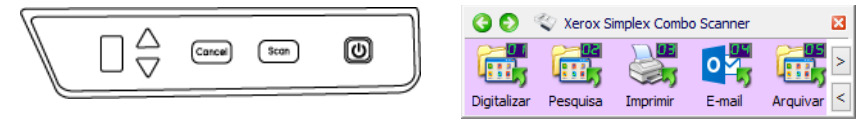

Painel de controle do scanner Painel de botões do OneTouch

Para instruções, consulte o guia de digitalização OneTouch no CD de instalação. Também é possível clicar no botão de **Ajuda** na janela de propriedades do OneTouch para abrir as instruções em um navegador da internet.

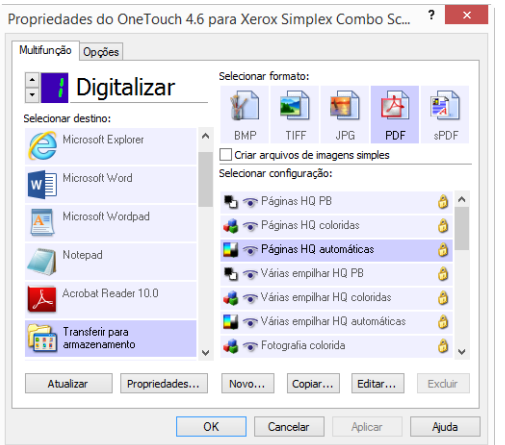

• **Interface TWAIN e WIA** — Essa opção usa a interface TWAIN do scanner para executar digitalizações. A interface TWAIN se destina à digitalização a partir de diversos programas instalados no computador. Antes de digitalizar, selecione as opções de digitalização, coloque o documento no scanner e, em seguida, clique em um botão na janela da interface TWAIN.

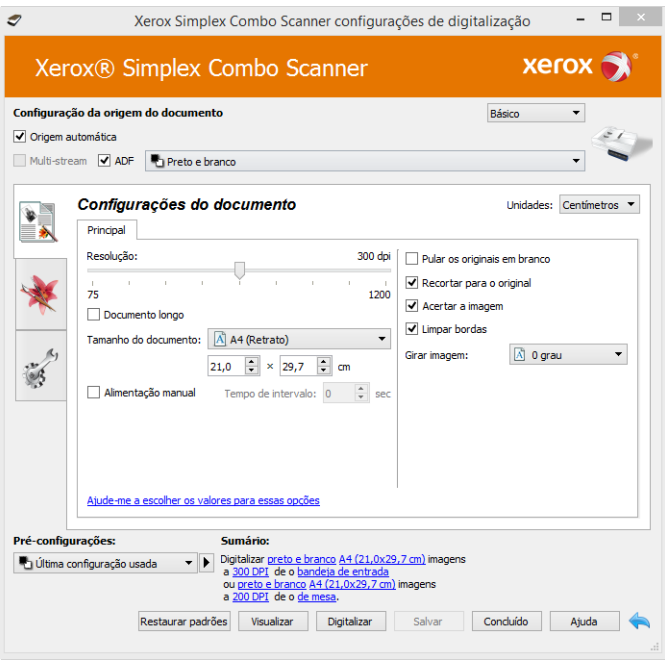

Para instruções, consulte o guia de digitalização do TWAIN no DVD de instalação. Também é possível clicar no botão de **Ajuda** na janela de propriedades do TWAIN para abrir as instruções em um navegador da internet.

• **Interface ISIS** — Essa opção usa a interface ISIS para a digitalização. Consulte o manual do usuário para seu aplicativo de digitalização ISIS para obter instruções sobre a digitalização com a interface ISIS.

# <span id="page-35-0"></span>6. Manutenção

Esta seção contém informações sobre a manutenção, solução de problemas, desinstalação, especificações do scanner e peças de reposição.

# <span id="page-35-1"></span>Precauções de segurança

Para garantir a operação segura contínua de seu equipamento Xerox, siga sempre estas diretrizes de segurança:

### **Permitido**

- Sempre siga todos os avisos e as instruções fornecidos com o equipamento.
- Antes de limpar esse produto, desconecte-o da tomada elétrica.
- Sempre tenha cuidado ao mover o equipamento.
- Sempre coloque a máquina em uma superfície de suporte que seja firme o suficiente para suportar o peso da máquina.
- Sempre coloque a máquina em uma área que tenha ventilação adequada e espaço para manutenção.
- Sempre desconecte esse equipamento da tomada elétrica antes da limpeza.
- sua máquina Xerox está equipada com um dispositivo de economia de energia para conservar energia quando a máquina não estiver em uso. A máquina pode ficar ligada continuamente.

### **Não permitido**

- Nunca use um plugue de adaptador de aterramento para conectar o equipamento a uma tomada de energia que não tenha um terminal de conexão de aterramento.
- Nunca execute nenhuma função de manutenção que não esteja descrita especificamente nesta documentação.
- Nunca remova tampas ou proteções que estejam presas com parafusos. Não há nenhuma área nessas tampas em que o operador possa realizar serviços de manutenção.
- Nunca coloque a máquina próxima a um radiador ou qualquer outra fonte de calor.
- Nunca substitua nenhum dispositivo de travamento elétrico ou mecânico.
- Nunca coloque esse equipamento em locais de circulação, nem onde pessoas possam tropeçar no fio de energia.

# <span id="page-35-2"></span>Propriedades de hardware

Você pode usar a página de propriedades do scanner para acompanhar a manutenção do scanner, alterar algumas opções de hardware, configurar o comportamento da interface do scanner e ajustar as opções do aplicativo que podem estar disponíveis para seu scanner.

#### **Para abrir a janela de propriedades do hardware do scanner:**

• **Windows 7** e posteriores — no painel de controle do Windows, abra **Hardware e som** e depois **Dispositivos e impressoras**. Clique com o botão direito no scanner e depois selecione **Propriedades de digitalização** na lista.

#### <span id="page-36-0"></span>**CONFIGURAÇÕES DO DISPOSITIVO**

As opções da guia de Configurações do dispositivo estarão disponíveis baseadas em se o hardware do scanner suporta ou não o recurso. Desconsidere qualquer informação sobre os recursos que não são visualizados na interface do scanner.

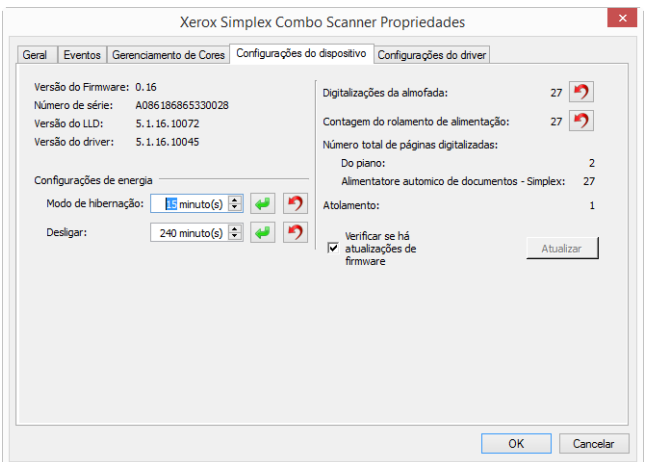

### **Detalhes do scanner**

- **Versão do firmware** esse é o número atual da versão do chip do processador de hardware.
- **Número de série** o número de identificação único do scanner.
- **Versão do LLD** a versão do driver de base do scanner. Ela não é uma versão de revisão do software OneTouch, ou de driver TWAIN ou WIA.
- **Versão do driver** essa é a versão do driver TWAIN do scanner.

#### **Configurações do scanner**

• **Contadores** — clique no botão reiniciar ao lado do contador que você desejar zerar.

#### **Ajustes de energia**

• **Modo de hibernação** — o modo de hibernação é o estado de baixo consumo de energia quando o scanner não está sendo usado. É possível ajustar o tempo que o scanner deverá aguardar antes de entrar no modo de baixo consumo de energia.

Clique no botão enter verde para salvar quaisquer alterações no campo do modo de hibernação.

Clique no botão reiniciar vermelho para redefinir o valor de intervalo padrão.

• **Desligar** — insira o número de minutos que o scanner deverá aguardar antes de se desligar. Clique no botão enter verde para salvar quaisquer alterações no campo do modo de desligar.

Clique no botão reiniciar vermelho para redefinir o valor de intervalo padrão.

#### **Atualização do firmware**

- **Verificar atualizações**—compara a versão de firmware do scanner com a versão incluída com o driver do scanner. Quando o scanner estiver conectado ao computador e essa opção estiver selecionada, ou quando um diferente scanner do mesmo modelo estiver conectado, uma notificação será exibida indicando que a versão do firmware está desatualizada. Desmarque essa opção para parar de ser notificado sobre versões diferentes, se você não desejar atualizar o firmware.
- **Atualizar**—clique esse botão para atualizar o firmware do scanner com a última revisão fornecida com o instalador de driver. Siga as instruções na tela para atualizar o firmware do scanner. Não desligue o scanner ou feche qualquer diálogo na tela enquanto a atualização do firmware estiver sendo processada. Desligar o scanner ou fechar qualquer diálogo na tela antes que você seja solicitado pode danificar irremediavelmente o scanner ou fazer com que ele não funcione. O software de atualização do firmware irá informar quando for seguro reiniciar o scanner.

#### <span id="page-37-0"></span>**CONFIGURAÇÕES DO DRIVER**

As opções nesse painel servem para configurar como a interface TWAIN do scanner se comportará em alguns casos. Para instruções, consulte o guia de digitalização do TWAIN no DVD de instalação. Também é possível clicar no botão de **Ajuda** na janela de propriedades do TWAIN para abrir as instruções em um navegador da internet.

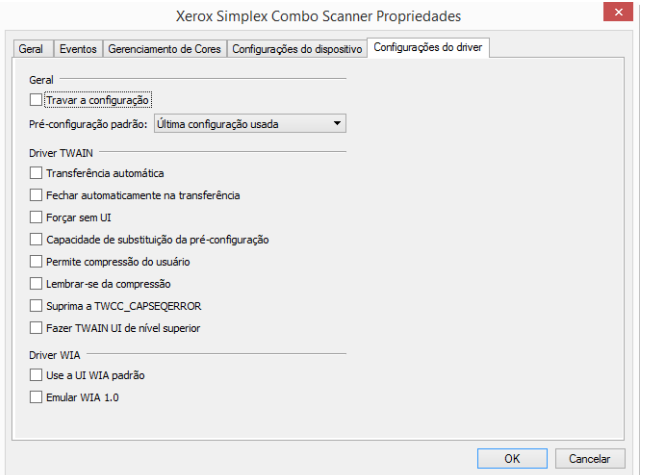

# <span id="page-37-1"></span>Desobstrução de atolamentos de papel

Se o scanner interromper a digitalização devido a um atolamento de papel no alimentador automático de documentos, uma caixa de diálogo de alerta abrirá em alguns segundos.

1. Puxe a tampa do ADF para abrir o scanner.

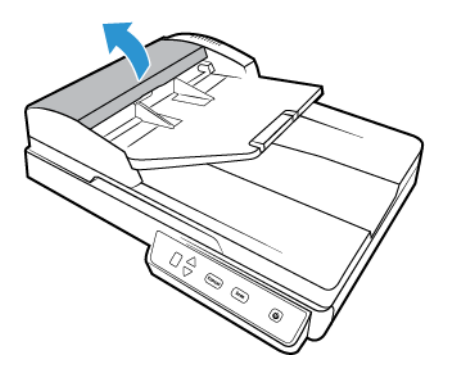

2. Remova o papel preso do scanner.

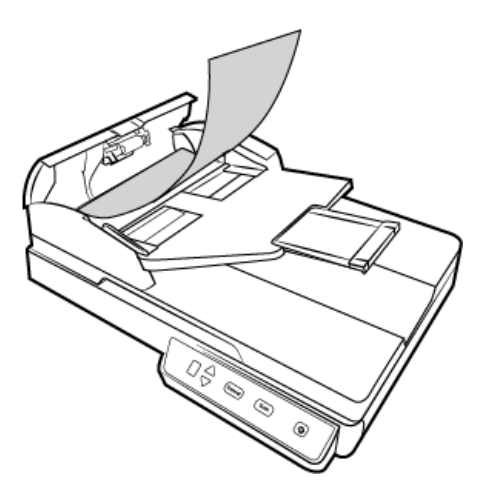

3. Feche a tampa do ADF. Com cuidado, pressione a tampa do ADF até ela travar no lugar com um "clique".

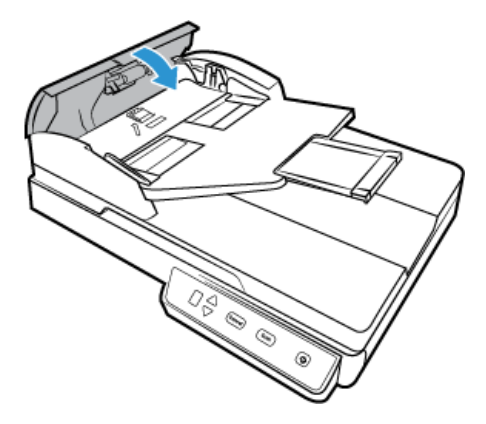

Para reduzir o risco de atolamentos de papel, alise e desamasse o papel antes da digitalização e ajuste as guias para o tamanho do papel.

# <span id="page-38-0"></span>Limpeza do scanner

A manutenção regular do scanner pode ajudar a garantir um desempenho otimizado contínuo.

Com um pano macio e sem fiapos, limpe todas as superfícies de plástico do scanner.

#### <span id="page-39-0"></span>**LIMPEZA DO ALIMENTADOR AUTOMÁTICO DE DOCUMENTOS**

A manutenção regular do scanner pode ajudar a garantir um desempenho otimizado contínuo. Com um pano macio e sem fiapos, limpe todas as superfícies plásticas do scanner.

Limpar a parte interna do scanner ajuda a mantê-lo funcionando com desempenho otimizado. Você deve limpar a parte interna do scanner pelo menos uma vez por semana ou após a digitalização de 1.000 páginas. Se estiver ocorrendo atolamento de papel freqüente, alimentação de várias páginas ao mesmo tempo ou se houver linhas na imagem digitalizada, está na hora de limpar o scanner.

**Observação:** Tenha cuidado ao limpar os rolamentos. Todos os rolamentos, com exceção dos rolamentos livres, são projetados para girar apenas em uma direção. NÃO force o rolamento para girar na posição contrário. Forçar o rolamento para girar irá danificá-lo e fará com que o scanner alimente páginas incorretamente.

- 1. Umedeça um pano macio com álcool isopropílico (70%).
- 2. Puxe a porta do ADF para abrir o scanner.

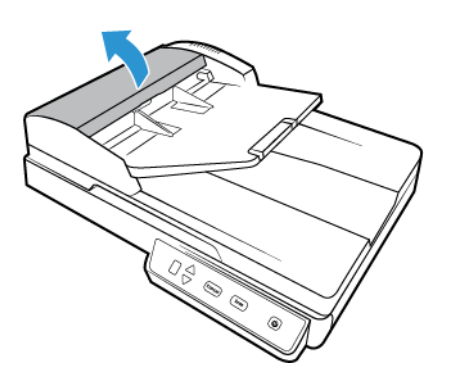

3. Limpe o rolamento de alimentação de um lado ao outro. Gire o rolamento para limpar toda a sua superfície. O rolamento de alimentação fica localizado na parte inferior da porta do ADF.

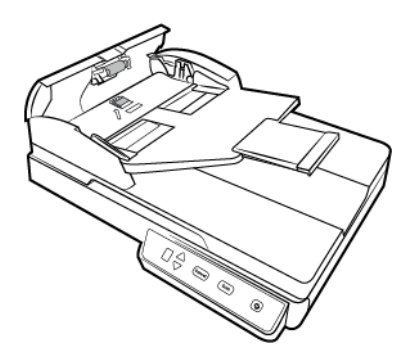

4. Feche a tampa do ADF. Com cuidado, pressione a tampa do ADF até ela travar no lugar com um "clique".

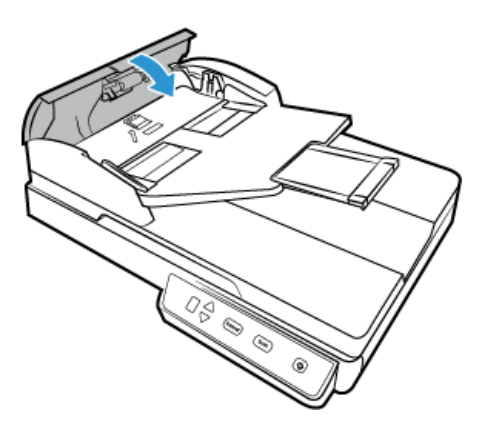

5. Limpe a tira de vidro no corpo do scanner.

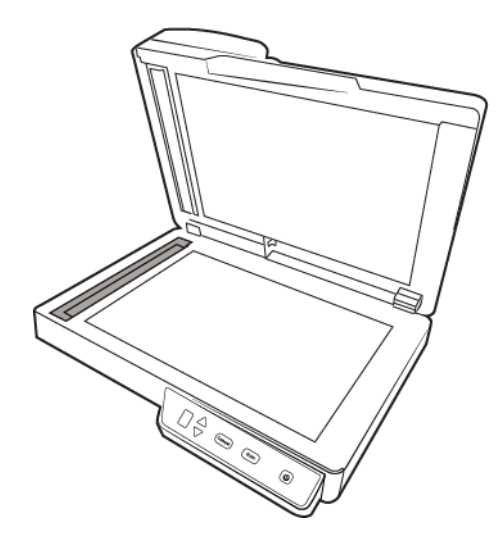

#### <span id="page-40-0"></span>**LIMPEZA DA MESA DO SCANNER**

Os itens de digitalização com quantidades excessivas de sujeira ou pó podem sujar o vidro. Para garantir um item digitalizado de melhor qualidade, limpe o vidro do scanner com um pano limpo e macio para remover a poeira e outros fragmentos.

Se houver qualquer resíduo no vidro que não seja removido com um pano seco e macio, tente umedecê-lo com álcool isopropílico.

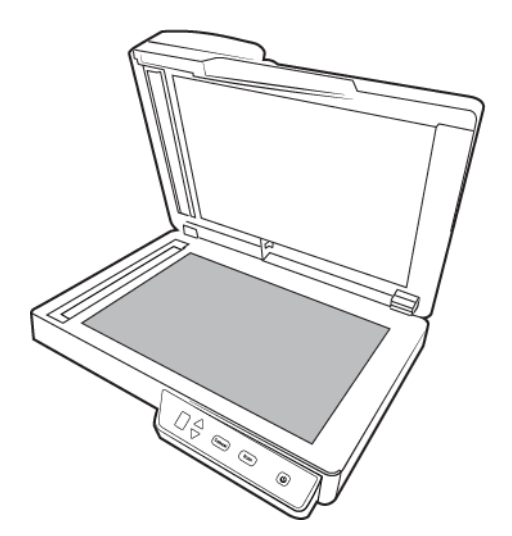

# <span id="page-41-0"></span>Substituição da montagem da almofada do ADF

Problemas com a alimentação de documentos no ADF é uma indicação de que a almofada está gasta. A almofada do ADF pode ser usado para digitalizar até 30.000 páginas. A vida útil da almofada ADF varia de acordo com os tipos de documento que normalmente são digitalizados. A digitalização de grandes quantidades de papel com muita textura e cartões plásticos com relevo causará um desgaste mais rápido da almofada ADF. A digitalização contínua de grandes quantidades também causará um desgaste mais rápido da almofada ADF.

Você recebeu uma almofada de substituição na caixa do scanner original e também pode solicitar uma nova. Peças sobressalentes podem ser adquiridas na página de Parts & Accessories (Peças e Acessórios) do seu scanner em www.xeroxscanners.com.

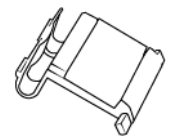

# **Para substituir a montagem de almofada do ADF:**

1. Puxe a porta do ADF para abrir o scanner.

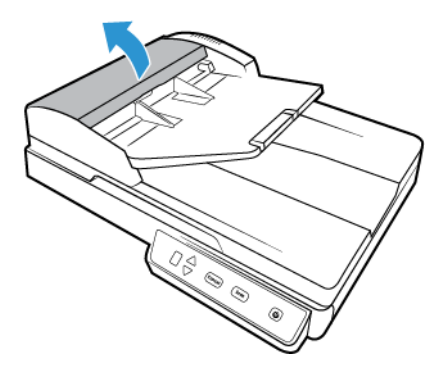

2. Aperte o grampo plástico que prende o conjunto da almofada no lugar.

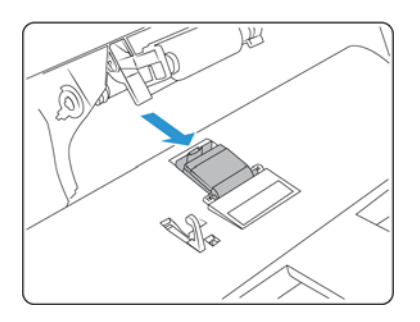

3. Gire a almofada do ADF até que ela consiga deslizar livremente.

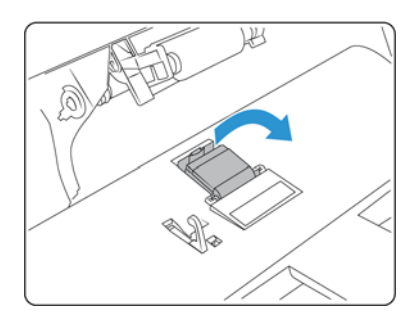

4. Levante a almofada para cima e para fora do scanner.

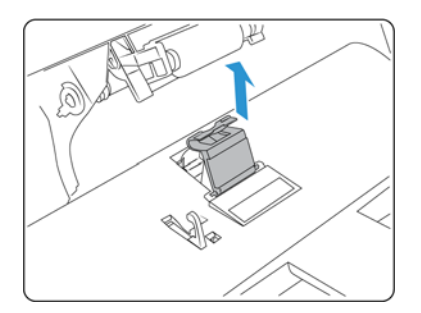

5. Remova a mola de tensão localizada sob a almofada do ADF.

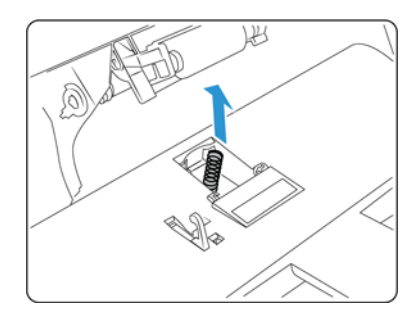

6. Coloque a nova mola de tensão no scanner.

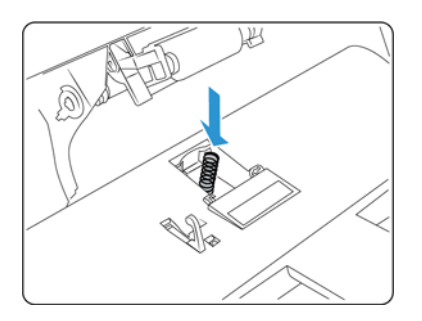

7. Coloque a nova almofada do ADF no scanner e gire para encaixar.

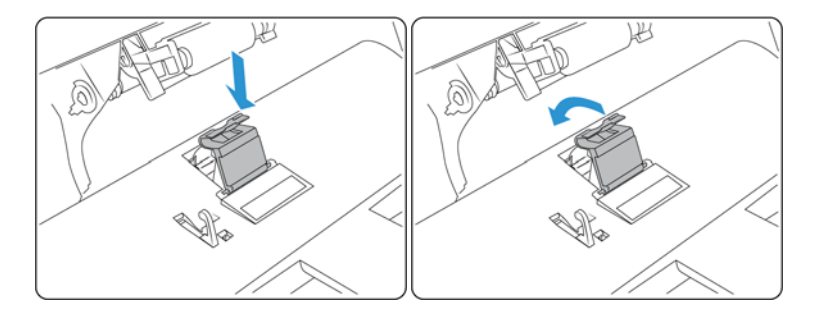

- 8. Pressione a almofada do ADF para baixo até ouvir um "clique" quando ela travar no lugar.
- 9. Feche a tampa do ADF. Com cuidado, pressione a tampa do ADF até ela travar no lugar com um "clique".

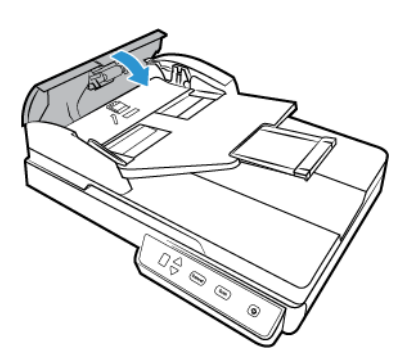

# <span id="page-43-0"></span>Solução de problemas

**Problema**: o scanner não está digitalizando. O que está errado?

# **Verifique os possíveis problemas a seguir:**

- **Os cabos estão soltos ou não conectados com firmeza?** Inspecione as conexões de cabo. Certifique-se de que os cabos estejam conectados firmemente.
- **A luz de status do scanner está ligada?** Ligue o scanner. Se a luz de status ainda não acender, conecte a fonte de alimentação a outra tomada elétrica.

Se estiver usando uma fonte de alimentação ininterrupta UPS ou um filtro de linha, tente ligar o scanner diretamente à tomada na parede.

- **Você reiniciou o computador e o scanner?** Se ocorrer um atolamento de papel no scanner ou ele perder a conexão devido a um erro, tente reiniciar o computador e desligar e ligar o scanner.
- **Você conectou o scanner a um hub USB?** Se estiver usando um hub USB para conectar o scanner, tente ligar o cabo USB do scanner diretamente à traseira do computador.

Não é recomendável usar o scanner com um hub USB. Caso utilize um hub, ele deverá ter sua própria fonte de alimentação.

- **O cabo USB tem 1,8 m ou menos?** Se estiver usando um cabo USB maior do que 1,8 m, você poderá perder a conexão ao scanner. O tamanho recomendado para o cabo USB é de 1,8 m ou menos. O cabo USB fornecido com o scanner está dentro desse limite.
- **Você selecionou outra origem de imagem no software de digitalização?** Se houver vários dispositivos de imagem conectados ao computador, como câmera, impressora multifuncional ou outro scanner, é possível que você tenha selecionado outra origem para as imagens.

**Problema**: Por que o scanner não funciona após realizar uma restauração de sistema no Windows?

O processo de restauração de sistema pode ter corrompido alguns dos componentes de driver. É recomendável reinstalar o driver do scanner.

**Problema**: Por que os botões do meu scanner não funcionam após digitalizar com o Windows Image Acquisition (WIA)?

Após scannear usando a interface WIA é preciso fechar o aplicativo que você estava usando antes de scannear com os botões do scanner. Isso não acontece ao digitalizar usando a interface TWAIN ou ISIS.

**Problema**: Por que o scanner não funciona depois que o computador fica inativo por algumas horas?

Para resolver o problema, basta desligar o scanner e ligá-lo novamente.

Isso pode acontecer depois que o Windows entra em modo de economia de energia para o computador "hibernar" em um estado de baixo consumo de energia. Quando você mexe no mouse ou aperta uma tecla isso faz o computador "acordar" e restaurar a energia total no sistema. Essa variação de energia durante o período de hibernação do computador às vezes pode fazer com que o scanner perca a comunicação com o computador.

**Problema**: a instalação não é concluída com êxito. Se ela consegue concluir, as opções do OneTouch do scanner parecem não funcionar corretamente.

Uma causa provável é que alguns drivers já estão instalados no computador para outro scanner. Eles estão interferindo com a instalação e as opções do OneTouch e você precisará remover esses drivers e reinstalar o scanner Xerox. Consulte a documentação recebida com o outro scanner para obter as etapas de remoção dos drivers.

**Problema**: meu computador exibe mensagens de erro dizendo que não há espaço em disco.

O requisito mínimo de espaço livre em disco é para a instalação do driver de digitalização básica em baixa resolução. Digitalizações em alta resolução resultam em arquivos que podem ter mais de 1 gigabyte de tamanho. Libere espaço no disco rígido para que o software possa salvar as imagens digitalizadas.

#### **Problema:** O papel atola no ADF.

Para reduzir o risco de atolamentos de papel, alise e desamasse o papel antes da digitalização e ajuste as guias para o tamanho do papel. O papel alimentado no ADF em um ângulo pode fazer com que o mecanismo de alimentação provoque um atolamento. Se os atolamentos de papel forem freqüentes, tente limpar o rolamento com um pano limpo umedecido com álcool isopropílico. A poeira excessiva no rolamento pode fazer com que ele pareça gasto e causará problemas de alimentação de papel. Consulte ["Limpeza do scanner" na página 4](#page-38-0) para obter instruções sobre limpeza.

**Problema**: Se o cabo USB estiver desconectado durante uma digitalização, o scanner não ligará novamente quando o cabo USB for conectado novamente.

Desconecte o cabo USB do scanner e, em seguida, conecte-o novamente.

#### **Se o scanner não ligar novamente:**

- 1. Desconecte o cabo USB do scanner.
- 2. Reinicie o computador.
- 3. Ao terminar a reinicialização, conecte o cabo USB novamente.

#### <span id="page-45-0"></span>**STATUS DA LUZ PARA A RESOLUÇÃO DE PROBLEMAS**

#### **Operação normal**

- **Azul estável**: indica que o scanner está pronto para digitalizar.
- **Azul piscando lentamente**: indica que o scanner está em modo de baixa energia.
- **Azul piscando rapidamente**: indica que o scanner está despertando do modo de baixa energia.
- **Vermelho estável**: o scanner está ocupado.
- **Vermelho piscando**: o scanner está comunicando um erro.

#### **Códigos de erro**

A luz de status indica o estado atual do scanner. Se o scanner apresentar problemas de hardware, a luz de status fica vermelha e pisca um número específico de vezes, pausa e, em seguida, repete o mesmo número de flashes. O número de flashes entre as pausas indica o código de erro de hardware. O display de LED também pisca um "E", em seguida, o número do código de erro que corresponde ao status pisca a luz padrão.

As descrições dos padrões mais comuns estão listadas a seguir. Em todos os casos, você deve desligar o scanner e verificar a configuração. Certifique-se de que o cabo USB está conectado ao scanner e ao computador. Certifique-se de que o cabo de alimentação está conectado ao scanner e a uma tomada de parede. Entre em contato com o Suporte técnico da Xerox se tiver um padrão de intermitência diferente.

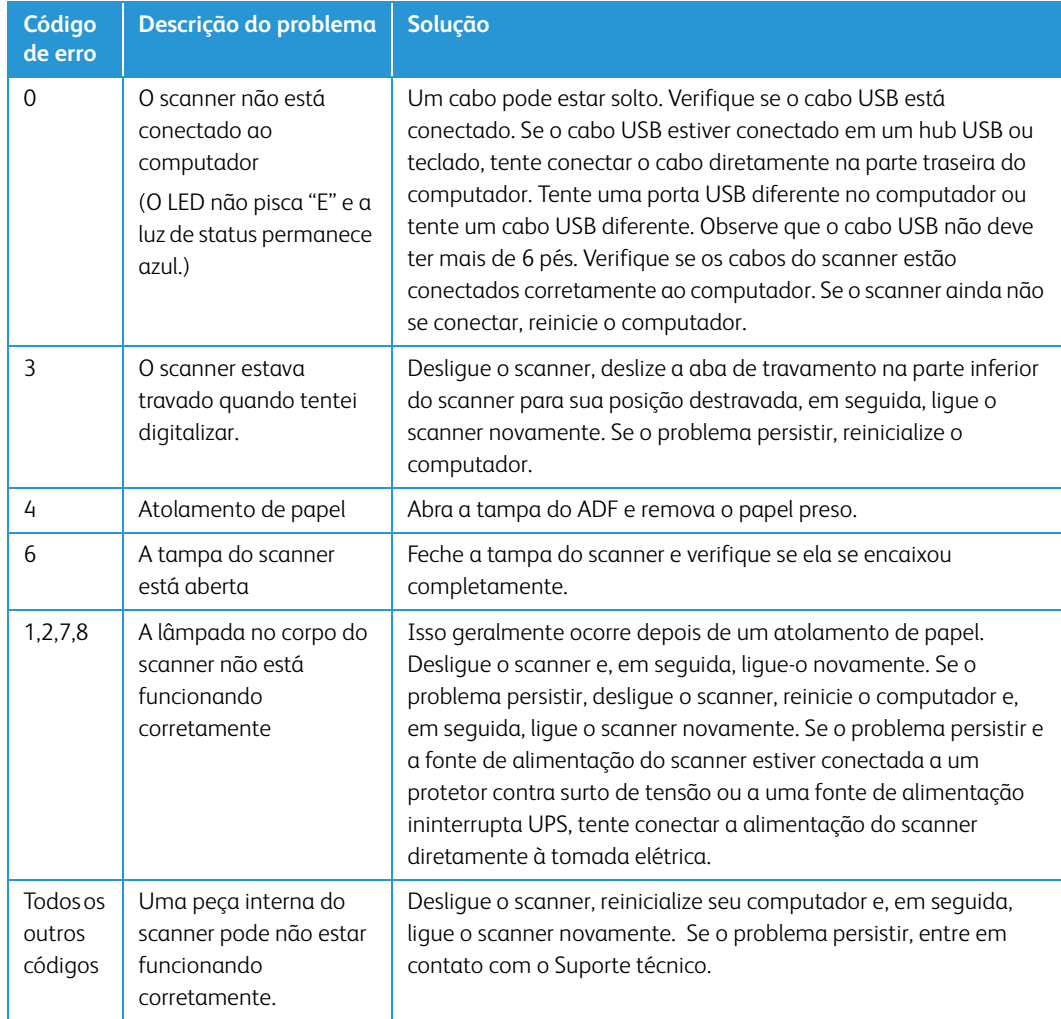

# <span id="page-46-0"></span>Desinstalação do scanner

Use as opções do Painel de Controle do Windows para remover os módulos e o driver do scanner e qualquer outro software de digitalização fornecido com o scanner.

Deixe o cabo USB do scanner conectado ao computador durante a desinstalação do driver do scanner. Desconecte o cabo USB quando for instruído nas instruções abaixo.

Abra a lista de programas instalados no Painel de Controle do Windows.

• Windows 7 e posteriores: Abrir Programas e Recursos

# **Desinstalação do driver do scanner:**

- 1. Na lista de programas instalados, clique em Xerox Simplex Combo Scanner driver.
- 2. Clique no botão Alterar/Remover ou Desinstalar.
- 3. Clique em Sim quando solicitado a confirmar se deseja remover o driver.

O driver será então removido do computador. Quando a desinstalação do driver for concluída, a janela de progresso será automaticamente fechada.

4. Desligue o scanner e desconecte o cabo USB.

5. Reinicie o computador, se for solicitado.

Siga estas instruções para remover qualquer outro software que foi instalado com seu scanner. Dependendo do software fornecido com seu scanner, e quais aplicativos você instalou durante a configuração do scanner, a lista de aplicativos pode incluir:

- Visioneer OneTouch
- Módulo Visioneer OneTouch OCR

### **Desinstalação do Visioneer Acuity™:**

O Visioneer Acuity é instalado automaticamente ao instalar o driver do scanner usando o disco de instalação. Você também pode baixar o módulo Visioneer Acuity das páginas de suporte do seu scanner no site www.xeroxscanners.com. O Visioneer Acuity é um utilitário com opções de processamento de imagem avançadas para melhorar instantaneamente a nitidez de tudo que você digitalizar.

- 1. Na lista de programas, selecione **Visioneer Acuity Assets.**
- 2. Clique em **Sim** quando solicitado a confirmar se deseja remover o software.

Dependendo do método de instalação e seu modelo de scanner pode haver várias entradas do Visioneer Acuity na lista de programas instalados. As entradas adicionais nessa lista são bibliotecas de processamento de imagens necessárias para suportar vários modelos de scanner. Esses itens adicionais serão chamados de "Visioneer Acuity Assets" seguidos por um número de versão. Na situação aqui descrita, quando você quiser desinstalar o Visioneer Acuity, certifique-se de selecionar e desinstalar o Visioneer Acuity. Se você desinstalar uma das entradas marcadas como um "asset", será ainda necessário desinstalar o utilitário principal Visioneer Acuity.

# <span id="page-47-0"></span>Especificações do scanner Xerox® Simplex Combo Scanner

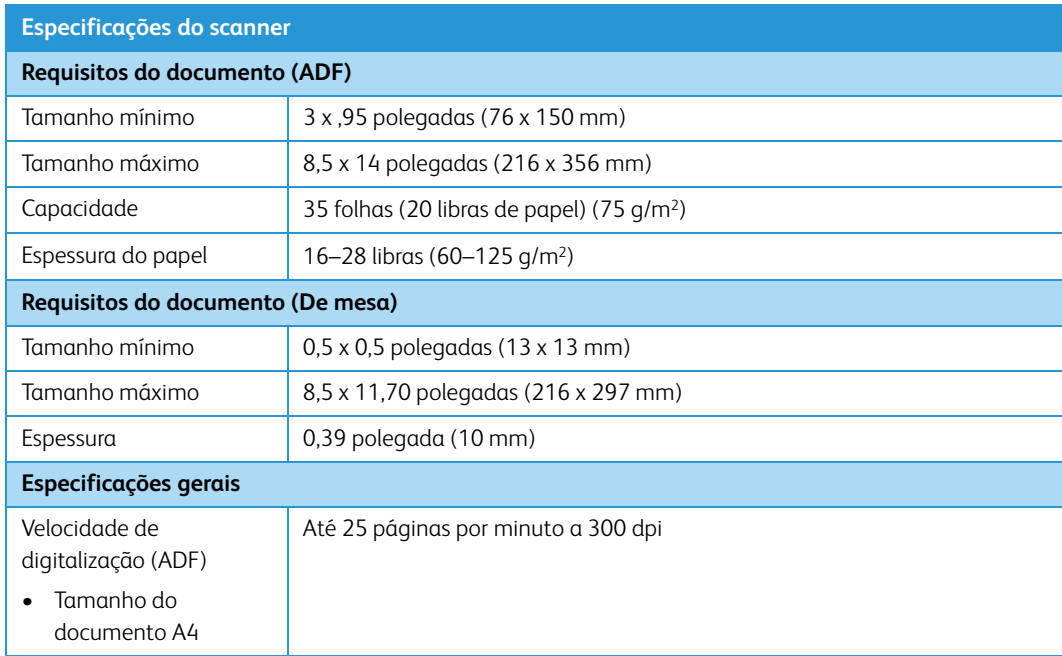

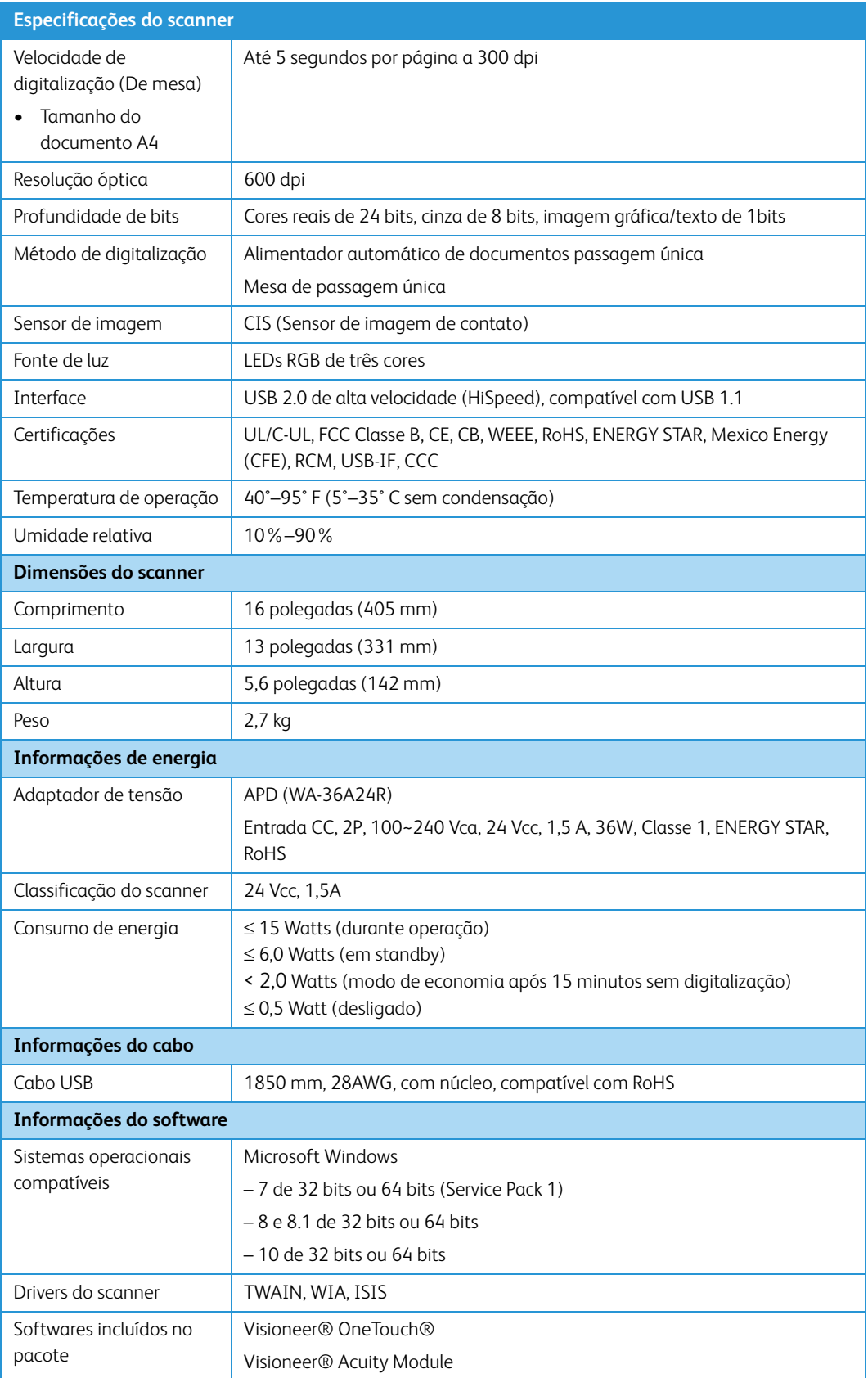

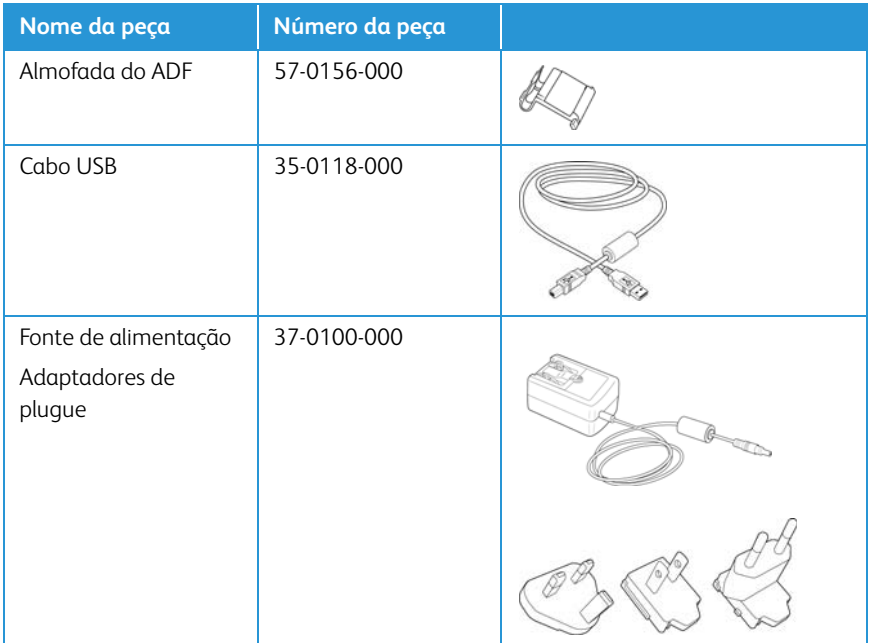

# <span id="page-49-0"></span>Lista de peças do scanner Xerox® Simplex Combo Scanner

# <span id="page-51-0"></span>7. Apêndice A: Informações regulamentares

# <span id="page-51-1"></span>Regulamentos básicos

# <span id="page-51-2"></span>**ESTADOS UNIDOS (REGULAMENTAÇÕES DA FCC)**

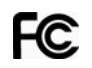

Este equipamento foi testado e está em conformidade com os limites para dispositivo digital de Classe B, de acordo com a Parte 15 das Regras da FCC. Esses limites são projetados para fornecer proteção razoável contra interferência prejudicial em uma instalação residencial. Esse equipamento gera, usa e pode emitir energia de radiofreqüência e, se não for instalado e usado de acordo com o manual de instruções, poderá causar interferência prejudicial às comunicações de rádio.

Entretanto, não há como garantir que a interferência não ocorrerá em uma determinada instalação. Se esse equipamento não causar interferência prejudicial à recepção de rádio ou televisão, que possa ser determinada desligando e ligando o equipamento, o usuário é incentivado a tentar corrigir a interferência com um ou mais das seguintes medidas:

- Reoriente ou recoloque a antena de recepção.
- Aumente a separação entre o equipamento e o receptor.
- Conecte o equipamento em uma tomada em um circuito diferente daquele ao qual o receptor está conectado.
- Consulte o revendedor ou um técnico de rádio/TV experiente para obter ajuda.

Esse dispositivo está em conformidade com a parte 15 das Regras da FCC. A operação está sujeita às duas condições a seguir: (1) Esse dispositivo não pode causar interferência prejudicial e (2) esse dispositivo deve aceitar qualquer interferência recebida, inclusive aquela que possa causar operação indesejada.

Alterações e modificações neste equipamento não aprovadas especificamente pela Xerox podem anular a autoridade do usuário em operar este equipamento.

Cabos blindados devem ser usados neste equipamento para manter a conformidade com as leis da FCC.

# <span id="page-51-3"></span>**UNIÃO EUROPEIA**

A marca CE aplicada a este produto simboliza uma declaração de conformidade da Xerox® com as seguintes Diretivas da União Européia aplicáveis, a partir das datas indicadas:

# $\epsilon$

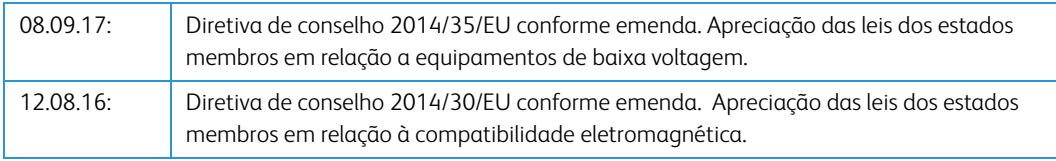

Esta máquina é certificada como um produto LED de Classe 1. Isto significa que esta máquina não produz radiação laser de risco.

Uma declaração completa de conformidade, definindo diretivas relevantes e padrões de referência, pode ser obtida com o representante da Xerox Limited ou entrando em contato com:

EHS (Environment, Heath and Safety) Xerox Corporation Oxford Road Uxbridge UBS 1HE Fone 1-800-ASK-XEROX

#### <span id="page-52-0"></span>**TURQUIA (REGULAMENTAÇÃO ROHS)**

Em conformidade com o Artigo 7 (d), por meio deste instrumento certificamos que "Está em conformidade com o Regulamentação EEE".

("EEE yönetmeliğine uygundur")

# <span id="page-52-1"></span>Regulamentações para cópia

### <span id="page-52-2"></span>**ESTADOS UNIDOS**

O congresso, por estatuto, proibiu a reprodução dos seguintes itens sob determinadas circunstâncias. Penalidades, como multa e prisão, podem ser impostas aos culpados por fazer tais reproduções.

1. Obrigações ou valores mobiliários do Governo dos Estados Unidos, como:

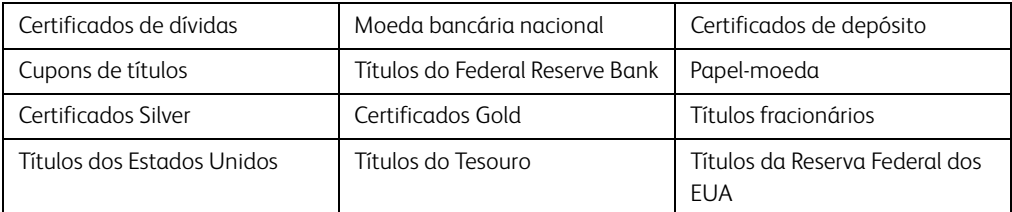

Títulos e obrigações de certas agências do governo, como o FHA, etc.

Títulos. (Títulos de emissão do governo dos EUA podem ser reproduzidos somente com propósito de publicidade relacionada a campanhas de vendas de tais títulos.)

Selos da Receita federal. (Se for necessário reproduzir um documento legal no qual há um selo de receita cancelado, isso poderá ser feito desde que a reprodução do documento seja realizada com propósitos legais.)

Selos de postagem, cancelados ou não. (Com objetivos filatélicos, os selos de postagem podem ser reproduzidos, desde que a reprodução seja em preto-e-branco e menor do que 75% ou maior do que 150% das dimensões lineares do original.)

Ordens de pagamento postal.

Faturas, cheques ou letras de câmbio emitidos por funcionários públicos autorizados dos Estados Unidos ou com o consentimento desses funcionários.

Selos e outros representantes de valor, de qualquer denominação, que foram ou podem ser emitidos sob qualquer Lei do Congresso.

- 2. Certificados de compensação ajustados para veteranos de guerras mundiais.
- 3. Obrigações ou valores mobiliários de qualquer governo, banco ou empresa estrangeira.
- 4. Material com copyright, a menos que a permissão do proprietário do copyright tenha sido obtida ou a reprodução se encaixe nas provisões de direitos de "uso legal" ou de reprodução de biblioteca das leis de copyright. Informações adicionais sobre essas provisões podem ser obtidas no Departamento de Copyright, Biblioteca do Congresso, Washington, DC 20559. Pergunte sobre a circular R21.
- 5. Certificados de cidadania ou naturalização. (Certificados de naturalização estrangeiros podem ser reproduzidos.)
- 6. Passaportes. (Passaportes estrangeiros podem ser reproduzidos.)
- 7. Documentos de imigração.
- 8. Cartões de registro de letra de câmbio.
- 9. Papéis de inscrição no serviço militar que contenham qualquer uma das seguintes informações do solicitante do registro:

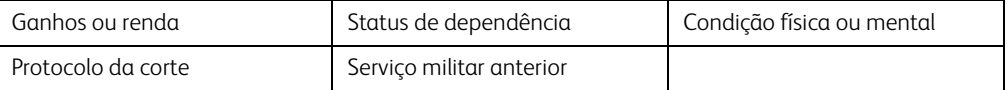

Exceção: Certificados de dispensa do Exército e da Marinha dos EUA podem ser reproduzidos.

- 10. Crachá, Carteira de identificação, Vistos ou Insígnia utilizada por militares, ou por membro de vários departamentos federais, como o FBI e o Departamento do Tesouro, etc. (a menos que a reprodução seja solicitada pelo diretor de tal departamento ou agência.)
- 11. A reprodução dos itens a seguir também é proibida em determinados estados: Licenças de automóveis — Habilitação — Certificado de compra de automóvel.

A lista acima não é completa, e nenhuma responsabilidade é assumida por sua precisão ou completude. Em caso de dúvidas, consulte seu advogado.

#### <span id="page-53-0"></span>**CANADÁ**

O parlamento, por estatuto, proibiu a reprodução dos seguintes objetos sob determinadas circunstâncias. Penalidades, como multa e prisão, podem ser impostas aos culpados por fazer tais cópias.

- 1. Títulos bancários ou papel-moeda atuais.
- 2. Obrigações ou valores mobiliários de um governo ou banco.
- 3. Papel de nota do tesouro público ou papel de receita.
- 4. O selo público do Canadá ou de uma província, ou o selo de um órgão público ou autoridade no Canadá, ou de um tribunal de justiça.
- 5. Decretos, ordens, regulamentações ou ajustes, ou avisos relacionados (com intenção de se apresentar, de modo falso, como impresso pela Imprensa da Rainha para o Canadá, ou com qualquer equivalente para uma província).
- 6. Marcas, nomes de produtos, envoltórios ou designs usados por ou em nome do Governo do Canadá ou de uma província, do governo de um estado diferente do Canadá ou de um departamento, diretoria, comissão ou agência estabelecida pelo Governo do Canadá ou de uma província de um governo de um outro estado.
- 7. Selos impressos ou adesivos usados com o propósito de receita pelo Governo do Canadá ou de uma província ou pelo governo de um outro estado.
- 8. Documentos ou registros mantidos por funcionários públicos com o dever de fazer ou emitir cópias certificadas relacionadas, em que a reprodução é apresentada, de modo falso, como uma cópia certificada.
- 9. Material com copyright ou marcas registradas de qualquer modo ou tipo sem o consentimento do proprietário da marca registrada ou do copyright.

A lista acima é fornecida para sua conveniência e assistência, mas não é completa e nenhuma responsabilidade é assumida por sua precisão ou completude. Em caso de dúvidas, consulte seu advogado.

### <span id="page-54-0"></span>**OUTROS PAÍSES**

A cópia de determinados documentos pode ser ilegal em seu país. Penalidades, como multa e prisão, podem ser impostas aos culpados por fazer tais reproduções.

- Títulos de moeda
- Títulos bancários e cheques
- Valores mobiliários e títulos bancários e do governo
- Passaportes e carteira de identificação
- Material de copyright ou marcas registradas sem o consentimento do proprietário
- Selos de postagem e outros instrumentos negociáveis

**Observação:** essa lista não é completa, e nenhuma responsabilidade é assumida por sua precisão ou completude. Em caso de dúvidas, entre em contato com a assessoria jurídica.

# <span id="page-55-0"></span>8. Apêndice B: Informações sobre conformidade

# <span id="page-55-1"></span>Reciclagem e descarte do produto

# <span id="page-55-2"></span>**EUA E CANADÁ**

Se você estiver administrando o descarte de seu produto Xerox®, note que ele pode conter chumbo, mercúrio, perclorato e outros materiais cujo descarte pode ser regulamentado devido a considerações ambientais. A presença desses materiais está totalmente de acordo com as regulamentações mundiais aplicáveis no momento em que o produto foi colocado no mercado. Para obter informações sobre reciclagem e descarte, entre em contato com as autoridades locais. Nos Estados Unidos, você também pode consultar o site da Electronic Industries Alliance na Web: http://www.eiae.org.

Material de perclorato — Este produto pode conter um ou mais dispositivos compostos por perclorato, como baterias. Pode ser necessário um tratamento especial. Consulte: http://www.dtsc.ca.gov/hazardouswaste/perchlorate/.

# <span id="page-55-3"></span>**UNIÃO EUROPÉIA**

# **Conformidade com RoHS e WEEE**

Este produto está em conformidade com as Regulamentações RoHS da Diretiva de conselho e do parlamento europeu sobre as restrições de uso de certas substâncias prejudiciais em equipamentos eletro-eletrônicos (2011/65/EU) e com a Diretiva WEEE (Waste Electrical and Electronic Equipment) (2012/19/EU).

Alguns equipamentos podem ser usados em atividades domésticas e profissionais.

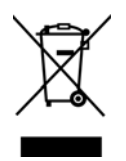

# **Ambiente profissional/comercial**

A presença deste símbolo no seu equipamento é a confirmação de que você deve descartá-lo de acordo com os procedimentos nacionais estabelecidos. De acordo com a legislação européia, o fim da vida útil de um equipamento eletro-eletrônico, sujeito a descarte, deve ser administrado de acordo com os procedimentos estabelecidos.

# <span id="page-56-0"></span>ENERGY STAR para EUA

### **Conformidade com o programa de energia**

O Xerox® Simplex Combo Scanner é qualificado pela ENERGY STAR sob os Requisitos do programa ENERGY STAR para equipamento de geração de imagens.

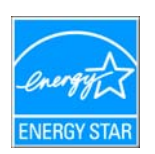

ENERGY STAR e ENERGY STAR MARK são marcas registradas dos Estados Unidos. O ENERGY STAR Imaging Equipment Program é um esforço em equipe entre os governos americano, japonês e da União Européia e a indústria de equipamentos de escritório para fabricar copiadoras, impressoras, fax, multifuncionais, computadores e monitores eficientes quanto à energia. A redução do consumo de energia ajuda a combater a poluição, a chuva ácida e alterações de longo prazo no clima, por meio da diminuição das emissões resultantes da geração de eletricidade.

O equipamento Xerox ENERGY STAR é predefinido na fábrica. Sua máquina será entregue com o timer para alternar para o Modo de economia de energia após a última cópia/impressão definido como 15 minutos.

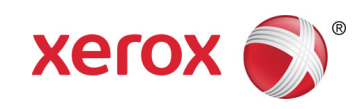